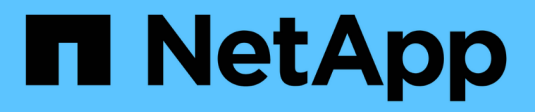

## **Creating Dashboards**

Cloud Insights

NetApp April 16, 2024

This PDF was generated from https://docs.netapp.com/usen/cloudinsights/concept\_dashboards\_overview.html on April 16, 2024. Always check docs.netapp.com for the latest.

# **Table of Contents**

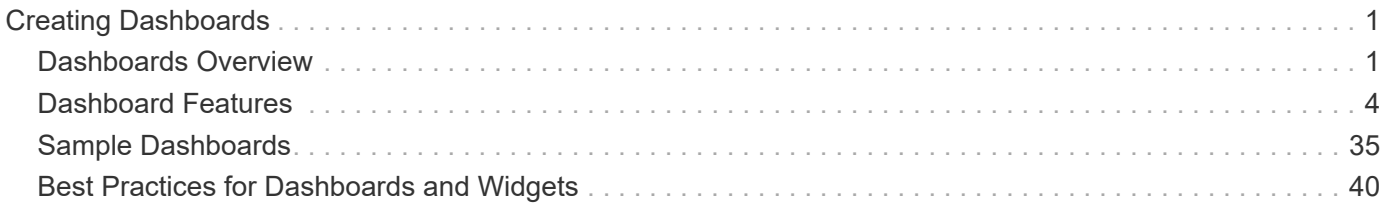

# <span id="page-2-0"></span>**Creating Dashboards**

## <span id="page-2-1"></span>**Dashboards Overview**

Cloud Insights provides users the flexibility to create operational views of infrastructure data, by allowing you to create custom dashboards with a variety of widgets, each of which provides extensive flexibility in displaying and charting your data.

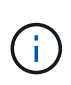

The examples in these sections are for explanation purposes only and do not cover every possible scenario. The concepts and steps herein can be used to create your own dashboards to highlight the data specific to your particular needs.

## **Creating a Dashboard**

You create a new dashboard in one of two places:

- **Dashboards > [+New dashboard]**
- **Dashboards > Show all dashboards >** click the **[+Dashboard]** button

## **Dashboard Controls**

The Dashboard screen has several controls:

- **Time selector**: allows you to view dashboard data for a range of time from the last 15 minutes to the last 30 days, or a custom time range of up to 31 days. You can choose to override this global time range in individual widgets.
- **Edit** button: Selecting this will enable Edit mode, which allows you to make changes to the dashboard. New dashboards open in Edit mode by default.
- **Save** button: Allows you to save or delete the dashboard.

You can rename the current dashboard by typing a new name before clicking **Save**.

• **Add Widget** button, which allows you to add any number of tables, charts, or other widgets to the dashboard.

Widgets can be resized and relocated to different positions within the dashboard, to give you the best view of your data according to your current needs.

## **Widget types**

You can choose from the following widget types:

• **Table widget**: A table displaying data according to filters and columns you choose. Table data can be combined in groups that can be collapsed and expanded.

#### GroupBy Date

4 items found in 2 groups

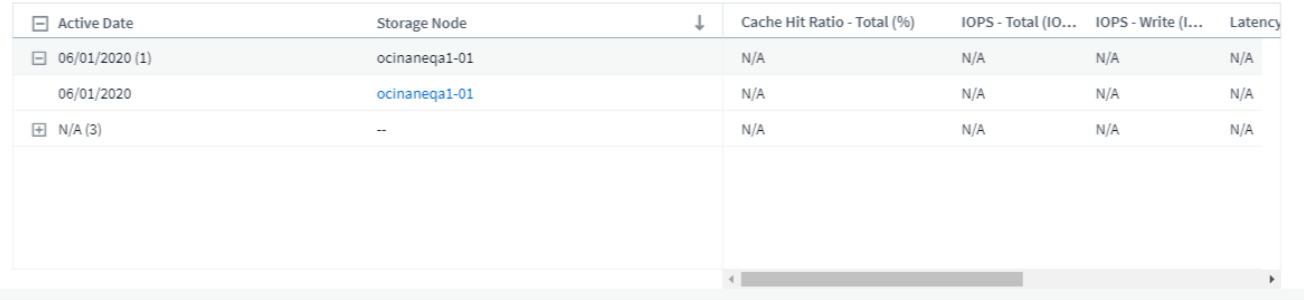

- **Line, Spline, Area, Stacked Area Charts**: These are time-series chart widgets on which you can display performance and other data over time.
- **Single Value widget**: A widget allowing you to display a single value that can be derived either directly from a counter or calculated using a query or expression. You can define color formatting thresholds to show whether the value is in expected, warning, or critical range.

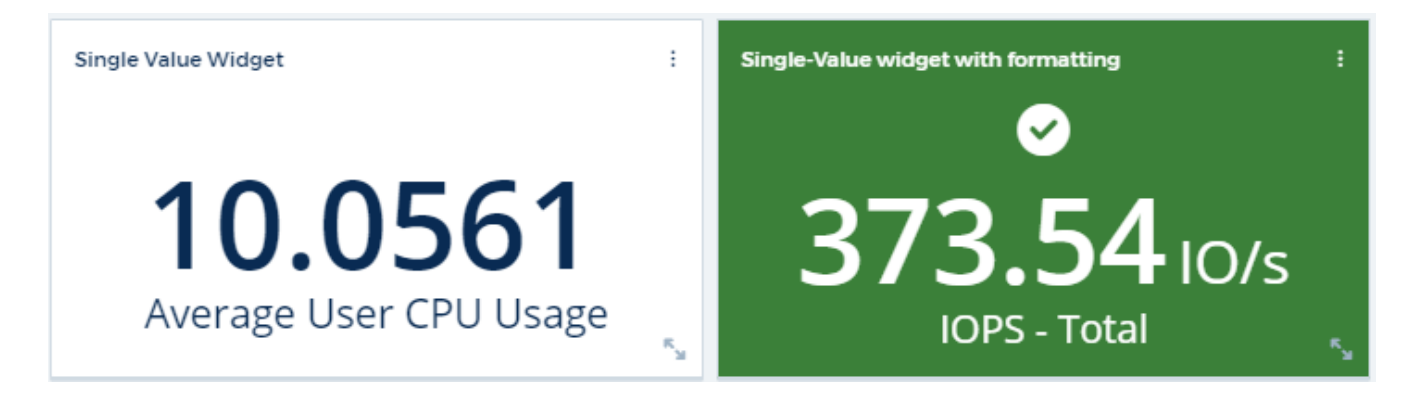

- **Gauge widget**: Displays single-value data in a traditional (solid) gauge or bullet gauge, with colors based on "Warning" or "Critical" values you [customize.](#page-5-0)
- **Bar, Column Charts**: Displays top or bottom N values, for example, Top 10 storages by capacity or bottom 5 volumes by IOPS.

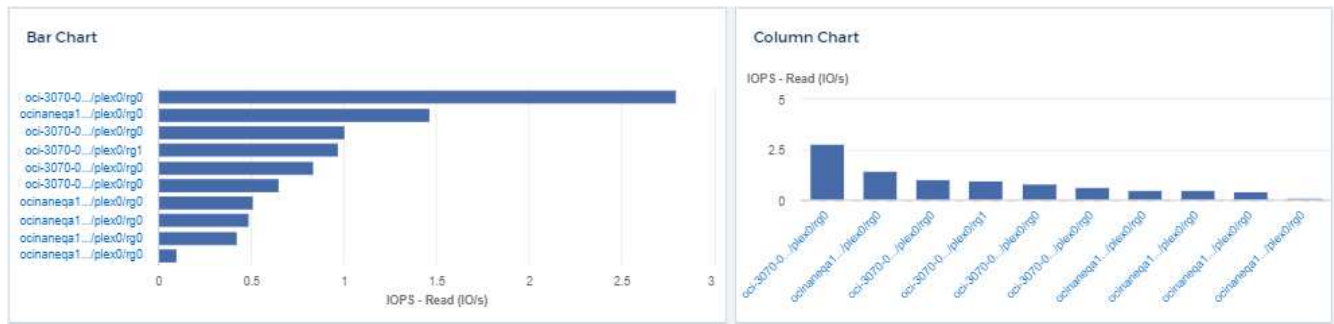

• **Box Plot Chart**: A plot of the min, max, median, and the range between lower and upper quartile of data in a single chart.

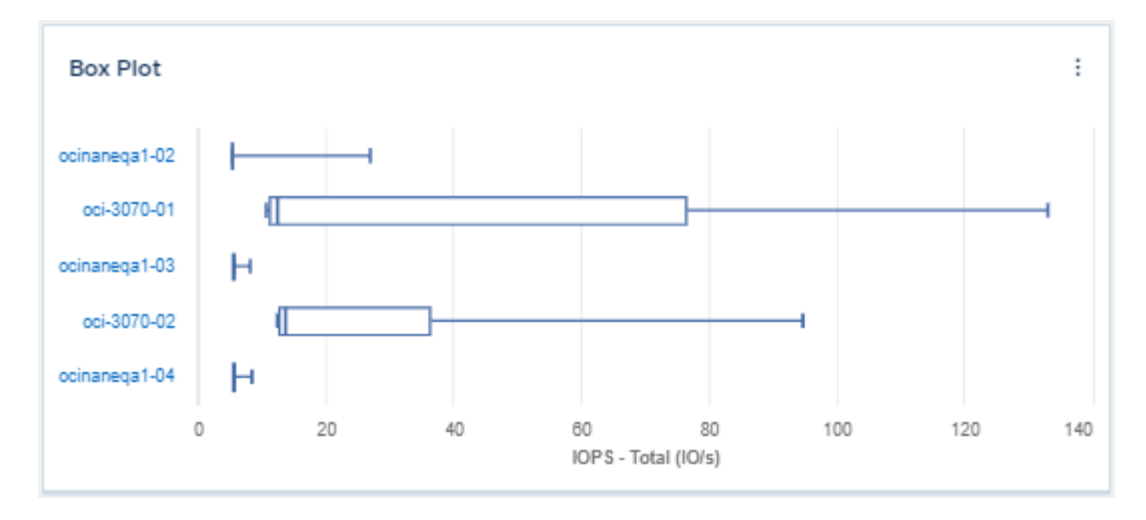

• **Scatter Plot Chart**: Plots related data as points, for example, IOPS and latency. In this example, you can quickly locate assets with high throughput and low IOPS.

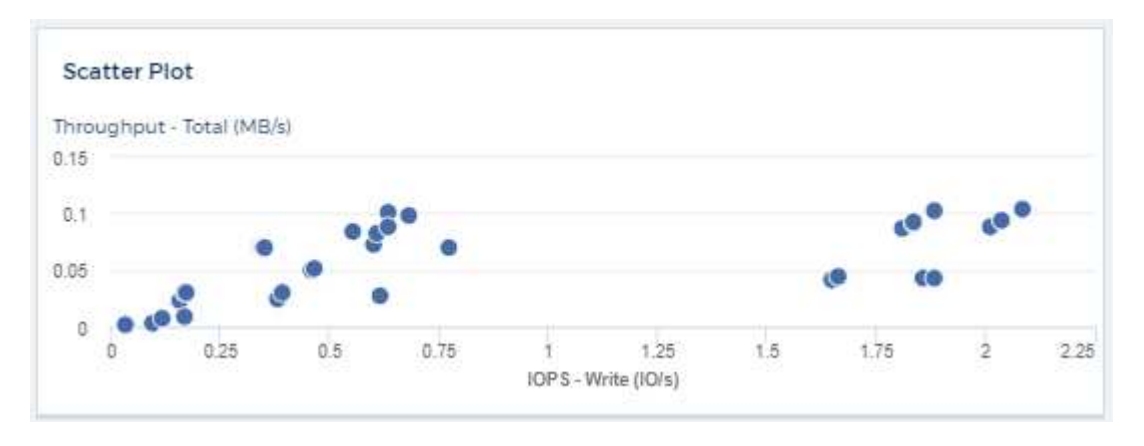

• **Pie Chart**: a traditional pie chart to display data as a piece of the total.

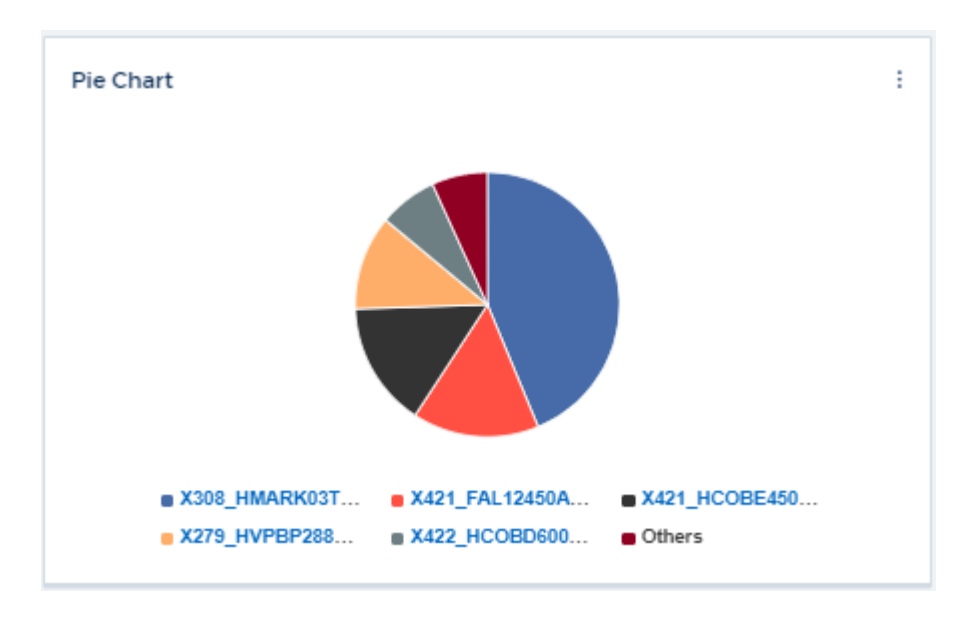

• **Note widget**: Up to 1000 characters of free text.

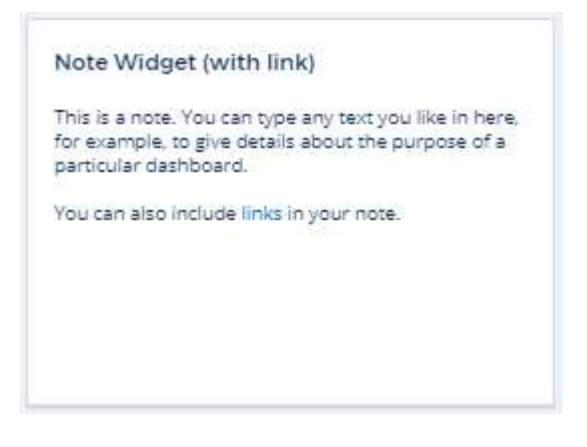

• **Alerts Table**: Displays up to the last 1,000 alerts.

For more detailed explanations of these and other Dashboard Features, [click here.](#page-5-0)

### **Setting a Dashboard as your Home Page**

You can choose which dashboard to set as your environment's **home page** using either of the following methods:

- Go to **Dashboards > Show All Dashboards** to display the list of dashboards in your environment. Click on the options menu to the right of the desired dashboard and select **Set as Home Page**.
- Click on a dashboard from the list to open the dashboard. Click the drop-down menu in the upper corner and select **Set as Home Page**.

## <span id="page-5-0"></span>**Dashboard Features**

Dashboards and widgets allow great flexibility in how data is displayed. Here are some concepts to help you get the most from your custom dashboards.

## **Widget Naming**

Widgets are automatically named based on the object, metric, or attribute selected for the first widget query. If you also choose a grouping for the widget, the "Group by" attributes are included in the automatic naming (aggregation method and metric).

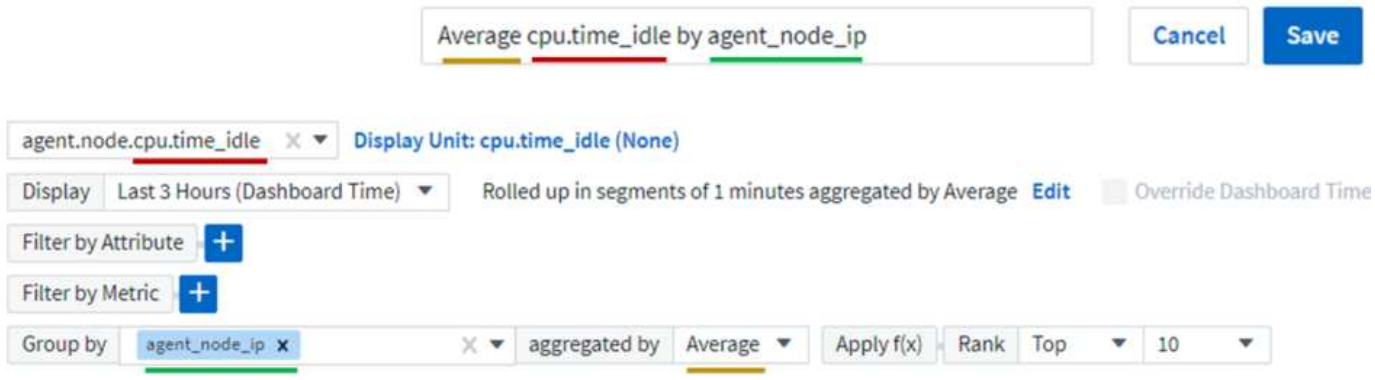

Selecting a new object or grouping attribute updates the automatic name.

If you do not want to use the automatic widget name, you can simply type a new name.

## **Widget Placement and Size**

All dashboard widgets can be positioned and sized according to your needs for each particular dashboard.

## **Duplicating a Widget**

In dashboard Edit mode, click the menu on the widget and select **Duplicate**. The widget editor is launched, pre-filled with the original widget's configuration and with a "copy" suffix in the widget name. You can easily make any necessary changes and Save the new widget. The widget will be placed at the bottom of your dashboard, and you can position it as needed. Remember to Save your dashboard when all changes are complete.

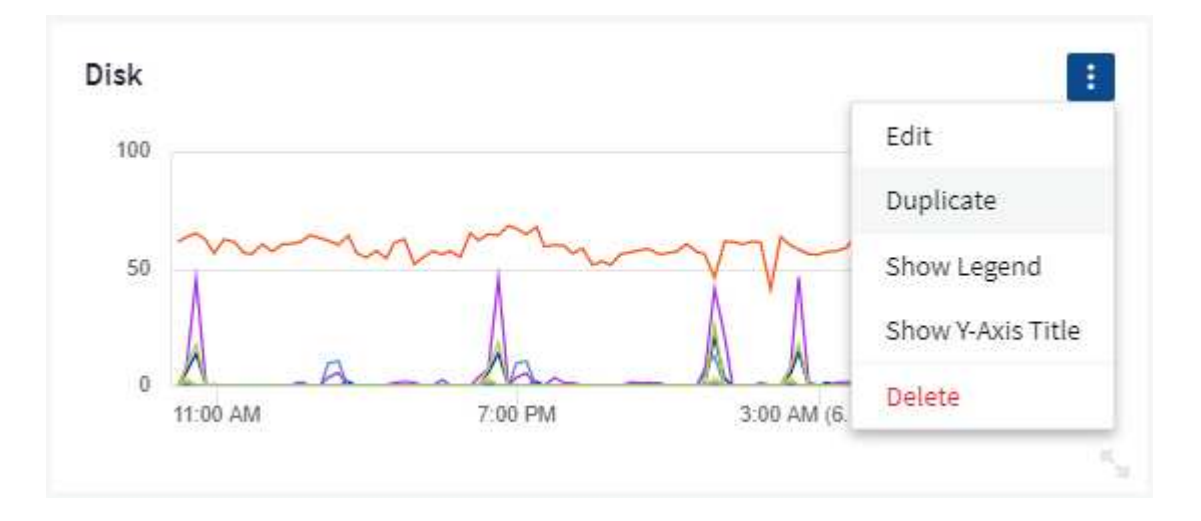

## **Displaying Widget Legends**

Most widgets on dashboards can be displayed with or without legends. Legends in widgets can be turned on or off on a dashboard by either of the following methods:

• When displaying the dashboard, click the **Options** button on the widget and select **Show Legends** in the menu.

As the data displayed in the widget changes, the legend for that widget is updated dynamically.

When legends are displayed, if the landing page of the asset indicated by the legend can be navigated to, the legend will display as a link to that asset page. If the legend displays "all", clicking the link will display a query page corresponding to the first query in the widget.

## **Transforming Metrics**

Cloud Insights provides different **transform** options for certain metrics in widgets (specifically, those metrics called "Custom" or Integration Metrics, such as from Kubernetes, ONTAP Advanced Data, Telegraf plugins, etc.), allowing you to display the data in a number of ways. When adding transformable metrics to a widget, you are presented with a drop-down giving the following transform choices:

#### **None**

Data is displayed as is, with no manipulation.

#### **Rate**

Current value divided by the time range since the previous observation.

#### **Cumulative**

The accumulation of the sum of previous values and the current value.

#### **Delta**

The difference between the previous observation value and the current value.

#### **Delta rate**

Delta value divided by the time range since the previous observation.

#### **Cumulative Rate**

Cumulative value divided by the time range since the previous observation.

Note that transforming metrics does not change the underlying data itself, but only the way that data is displayed.

### **Dashboard widget queries and filters**

#### **Queries**

The Query in a dashboard widget is a powerful tool for managing the display of your data. Here are some things to note about widget queries.

Some widgets can have up to five queries. Each query will plot its own set of lines or graphs in the widget. Setting rollup, grouping, top/bottom results, etc. on one query does not affect any other queries for the widget.

You can click on the eye icon to temporarily hide a query. The widget display updates automatically when you hide or show a query. This allows you to check your displayed data for individual queries as you build your widget.

The following widget types can have multiple queries:

- Area chart
- Stacked area chart
- Line chart
- Spline chart
- Single value widget

The remaining widget types can have only a single query:

- Table
- Bar chart
- Box plot
- Scatter plot

#### **Filtering in dashboard widget queries**

Here are some things you can do to get the most out of your filters.

#### **Exact Match Filtering**

If you enclose a filter string in double quotes, Insight treats everything between the first and last quote as an exact match. Any special characters or operators inside the quotes will be treated as literals. For example, filtering for "\*" will return results that are a literal asterisk; the asterisk will not be treated as a wildcard in this case. The operators AND, OR, and NOT will also be treated as literal strings when enclosed in double quotes.

You can use exact match filters to find specific resources, for example hostname. If you want to find only the hostname 'marketing' but exclude 'marketing01', 'marketing-boston', etc., simply enclose the name "marketing" in double quotes.

#### **Wildcards and Expressions**

When you are filtering for text or list values in queries or dashboard widgets, as you begin typing you are presented with the option to create a **wildcard filter** based on the current text. Selecting this option will return all results that match the wildcard expression. You can also create **expressions** using NOT or OR, or you can select the "None" option to filter for null values in the field.

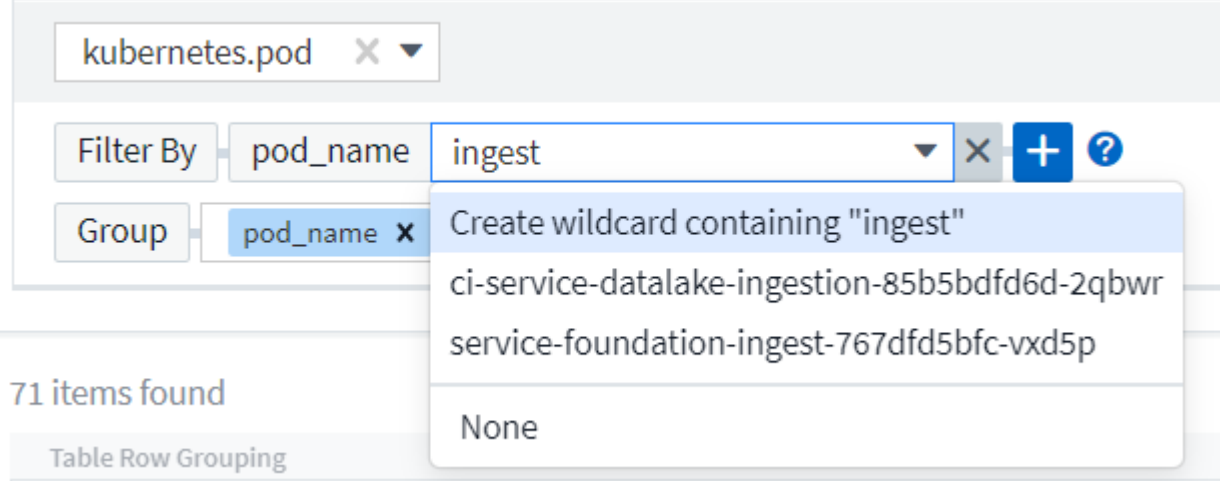

Filters based on wildcards or expressions (e.g. NOT, OR, "None", etc.) display in dark blue in the filter field. Items that you select directly from the list are displayed in light blue.

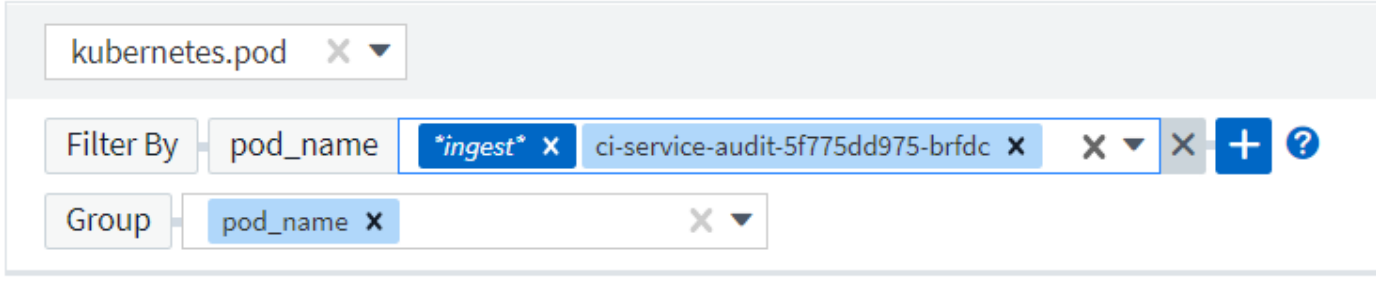

#### 3 items found

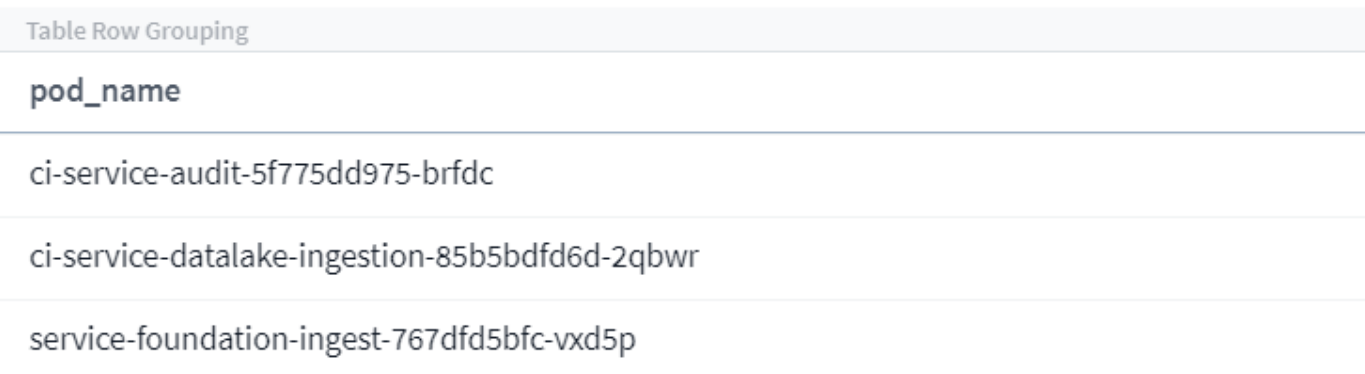

Note that Wildcard and Expression filtering works with text or lists but not with numerics, dates or booleans.

#### **Advanced Text Filtering with Contextual Type-Ahead Suggestions**

Filtering in widget queries is *contextual*; when you select a filter value or values for a field, the other filters for that query will show values relevant to that filter.

For example, when setting a filter for a specific object *Name*, the field to filter for *Model* will only show values relevant to that object Name.

Contextual filtering also applies to dashboard page variables (text-type attributes or annotations only). When you select a filer value for one variable, any other variables using related objects will only show possible filter values based on the context of those related variables.

Note that only Text filters will show contextual type-ahead suggestions. Date, Enum (list), etc. will not show type-ahead suggestions. That said, you *can* set a filter on an Enum (i.e. list) field and have other text fields be filtered in context. For example, selecting a value in an Enum field like Data Center, then other filters will show only the models/names in that data center), but not vice-versa.

The selected time range will also provide context for the data shown in filters.

#### **Choosing the filter units**

As you type a value in a filter field, you can select the units in which to display the values on the chart. For example, you can filter on raw capacity and choose to display in the deafult GiB, or select another format such as TiB. This is useful if you have a number of charts on your dashboard showing values in TiB and you want all your charts to show consistent values.

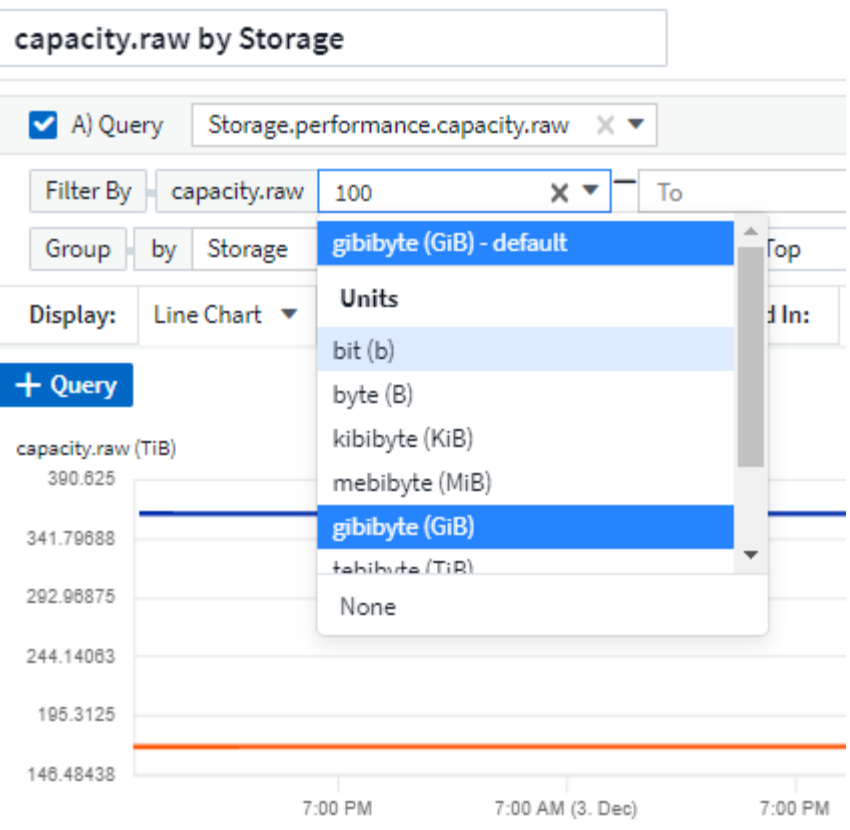

#### **Additional Filtering Refinements**

The following can be used to further refine your filters.

• An asterisk enables you to search for everything. For example,

```
vol*rhel
```
displays all resources that start with "vol" and end with "rhel".

• The question mark enables you to search for a specific number of characters. For example,

```
BOS-PRD??-S12
```
displays *BOS-PRD12-S12*, *BOS-PRD13-S12*, and so on.

• The OR operator enables you to specify multiple entities. For example,

FAS2240 OR CX600 OR FAS3270

finds multiple storage models.

• The NOT operator allows you to exclude text from the search results. For example,

NOT EMC\*

finds everything that does not start with "EMC". You can use

NOT \*

to display fields that contain no value.

#### **Identifying objects returned by queries and filters**

The objects returned by queries and filters look similar to those shown in the following illustration. Objects with 'tags' assigned to them are annotations while the objects without tags are performance counters or object attributes.

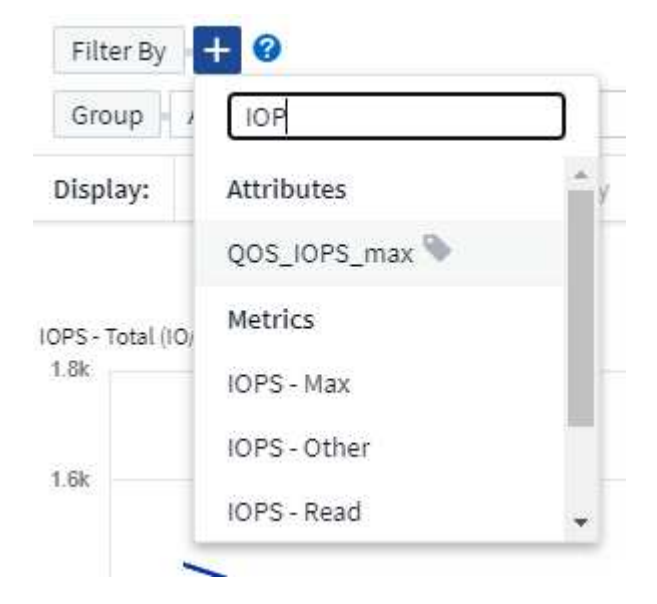

## **Grouping and Aggregation**

#### **Grouping (Rolling Up)**

Data displayed in a widget is grouped (sometimes called rolled-up) from the underlying data points collected during acquisition. For example, if you have a line chart widget showing Storage IOPS over time, you might want to see a separate line for each of your data centers, for a quick comparison. You can choose to group this data in one of several ways:

- **Average**: displays each line as the *average* of the underlying data.
- **Maximum**: displays each line as the *maximum* of the underlying data.
- **Minimum**: displays each line as the *minimum* of the underlying data.
- **Sum**: displays each line as the *sum* of the underlying data.
- **Count**: displays a *count* of objects that have reported data within the specified time frame. You can choose the *Entire Time Window* as determined by the dashboard time range (or the widget time range, if set to override the dashboard time), or a *Custom Time Window* that you select.

#### **Steps**

To set the grouping method, do the following.

- 1. In your widget's query, choose an asset type and metric (for example, *Storage*) and metric (such as *Performance IOPS Total*).
- 2. For **Group**, choose a roll up method (such as *Average*) and select the attributes or metrics by which to roll up the data (for example, *Data Center*).

The widget updates automatically and shows data for each of your data centers.

You can also choose to group *all* of the underlying data into the chart or table. In this case, you will get a single line for each query in the widget, which will show the average, min, max, sum, or count of the chosen metric or metrics for all of the underlying assets.

Clicking the legend for any widget whose data is grouped by "All" opens a query page showing the results of the first query used in the widget.

If you have set a filter for the query, the data is grouped based on the filtered data.

Note that when you choose to group a widget by any field (for example, *Model*), you will still need to Filter by that field in order to properly display the data for that field on the chart or table.

#### **Aggregating data**

You can further align your time-series charts (line, area, etc.) by aggregating data points into minute, hour, or day buckets before that data is subsequently rolled up by attribute (if chosen). You can choose to aggregate data points according to their *Average, Maximum, Minimum, Sum*, or *Count*.

A small interval combined with a long time range may result in an "Aggregation interval resulted in too many data points." warning. You might see this if you have a small interval and increase the dashboard time frame to 7 days. In this case, Insight will temporarily increase the aggregation interval until you select a smaller time frame.

You can also aggregate data in the bar chart widget and single-value widget.

Most asset counters aggregate to *Average* by default. Some counters aggregate to *Max, Min*, or *Sum* by default. For example, port errors aggregate to *Sum* by default, where storage IOPS aggregate to *Average*.

## **Showing Top/Bottom Results**

In a chart widget, you can show either the **Top** or **Bottom** results for rolled up data, and choose the number of results shown from the drop-down list provided. In a table widget, you can sort by any column.

#### **Chart widget top/bottom**

In a chart widget, when you choose to rollup data by a specific attribute, you have the option of viewing either the top N or bottom N results. Note that you cannot choose the top or bottom results when you choose to rollup by *all* attributes.

You can choose which results to display by choosing either **Top** or **Bottom** in the query's **Show** field, and selecting a value from the list provided.

#### **Table widget show entries**

In a table widget, you can select the number of results shown in the table results. You are not given the option to choose top or bottom results because the table allows you to sort ascending or descending by any column on demand.

You can choose the number of results to show in the table on the dashboard by selecting a value from the query's **Show entries** field.

## **Grouping in Table Widget**

Data in a table widget can be grouped by any available attribute, allowing you to see an overview of your data, and to drill-down into it for more detail. Metrics in the table are rolled up for easy viewing in each collapsed row.

Table widgets allow you to group your data based on the attributes you set. For example, you might want your table to show total storage IOPS grouped by the data centers in which those storages live. Or you might want to display a table of virtual machines grouped according to the hypervisor that hosts them. From the list, you can expand each group to view the assets in that group.

Grouping is only available in the Table widget type.

#### **Grouping example (with rollup explained)**

Table widgets allow you to group data for easier display.

In this example, we will create a table widget showing all VMs grouped by Data Center.

#### **Steps**

- 1. Create or open a dashboard, and add a **Table** widget.
- 2. Select *Virtual Machine* as the asset type for this widget.
- 3. Click on the Column Selector and choose *Hypervisor name* and *IOPS Total*.

Those columns are now displayed in the table.

4. Let's disregard any VM's with no IOPS, and include only VMs that have total IOPS greater than 1. Click the **Filter by [+]** button and select *IOPS - Total*. Click on *Any*, and in the **from** field, type **1**. Leave the **to** field empty. Hit Enter ot click off the filter field to apply the filter.

The table now shows all VMs with Total IOPS greater than or equal to 1. Notice that there is no grouping in the table. All VMs are shown.

5. Click the **Group by [+]** button.

You can group by any attribute or annotation shown. Choose *All* to display all VMs in a single group.

Any column header for a performance metric displays a "three dot" menu containing a **Roll up** option. The default roll up method is *Average*. This means that the number shown for the group is the average of all the Total IOPS reported for each VM inside the group. You can choose to roll this column up by *Average, Sum, Minimum* or *Maximum*. Any column that you display that contains performance metrics can be rolled up individually.

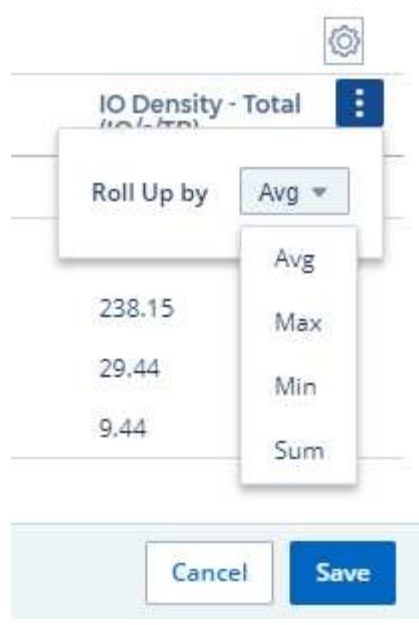

6. Click *All* and select *Hypervisor name*.

The VM list is now grouped by Hypervisor. You can expand each hypervisor to view the VMs hosted by it.

- 7. Click **Save** to save the table to the dashboard. You can resize or move the widget as desired.
- 8. Click **Save** to save the dashboard.

#### **Performance data roll up**

If you include a column for performance data (for example, *IOPS - Total*) in a table widget, when you choose to group the data you can then choose a roll up method for that column. The default roll up method is to display the average (*avg*) of the underlying data in the group row. You can also choose to display the sum, minimum, or maximum of the data.

### **Dashboard time range selector**

You can select the time range for your dashboard data. Only data relevant to the selected time range will be displayed in widgets on the dashboard. You can select from the following time ranges:

- Last 15 Minutes
- Last 30 Minutes
- Last 60 Minutes
- Last 2 Hours
- Last 3 Hours (this is the default)
- Last 6 Hours
- Last 12 Hours
- Last 24 Hours
- Last 2 Days
- Last 3 Days
- Last 7 Days
- Last 30 Days
- Custom time range

The Custom time range allows you to select up to 31 consecutive days. You can also set the Start Time and End Time of day for this range. The default Start Time is 12:00 AM on the first day selected and the default End Time is 11:59 PM on the last day selected. Clicking **Apply** will apply the custom time range to the dashboard.

## **Overriding Dashboard Time in Individual widgets**

You can override the main dashboard time range setting in individual widgets. These widgets will display data based on their set time frame, not the dashboard time frame.

To override the dashboard time and force a widget to use its own time frame, in the widget's edit mode set the **Override dashboard time** to **On** (check the box), and select a time range for the widget. **Save** the widget to the dashboard.

The widget will display its data according to the time frame set for it, regardless of the time frame you select on the dashboard itself.

The time frame you set for one widget will not affect any other widgets on the dashboard.

## **Primary and Secondary Axis**

Different metrics use different units of measurements for the data they report in a chart. For example, when looking at IOPS, the unit of measurement is the number of I/O operations per second of time (IO/s), while Latency is purely a measure of time (milliseconds, microseconds, seconds, etc.). When charting both metrics on a single line chart using a single set a values for the Y-Axis, the latency numbers (typically a handful of milliseconds) are charted on the same scale with the IOPS (typically numbering in the thousands), and the latency line gets lost at that scale.

But it is possible to chart both sets of data on a single meaningful graph, by setting one unit of measurement on the primary (left-side) Y-axis, and the other unit of measurement on the secondary (right-side) Y-axis. Each metric is charted at its own scale.

#### **Steps**

This example illustrates the concept of Primary and Secondary axes in a chart widget.

- 1. Create or open a dashboard. Add a line chart, spline chart, area chart or stacked area chart widget to the dashboard.
- 2. Select an asset type (for example *Storage*) and choose *IOPS Total* for your first metric. Set any filters you like, and choose a roll-up method if desired.

The IOPS line is displayed on the chart, with its scale shown on the left.

3. Click **[+Query]** to add a second line to the chart. For this line, choose *Latency - Total* for the metric.

Notice that the line is displayed flat at the bottom of the chart. This is because it is being drawn *at the same scale* as the IOPS line.

4. In the Latency query, select **Y-Axis: Secondary**.

The Latency line is now drawn at its own scale, which is displayed on the right side of the chart.

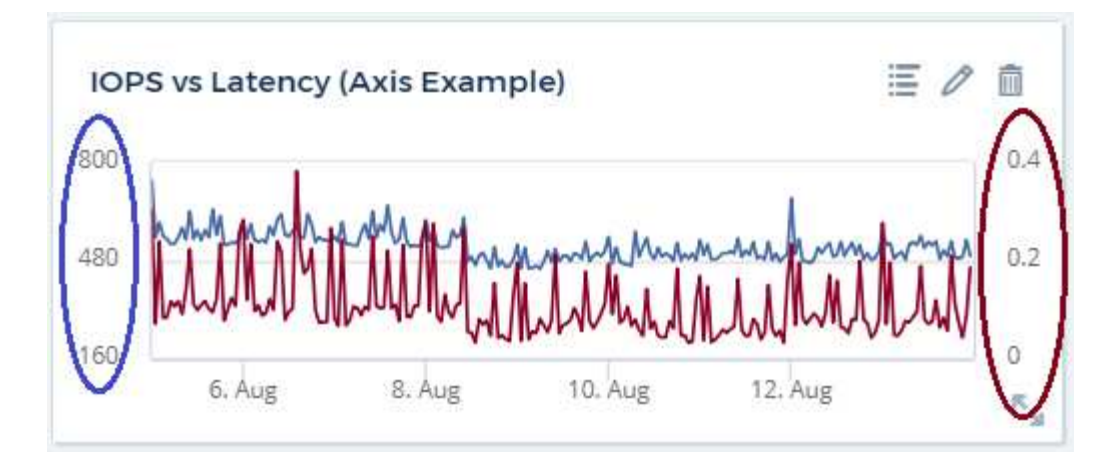

## **Expressions in widgets**

In a dashboard, any time series widget (line, spline, area, stacked area) bar chart, column chart, pie chart, or table widget allows you to build expressions from metrics you choose, and show the result of those expressions in a single graph (or column in the case of the table widget). The following examples use expressions to solve specific problems. In the first example, we want to show Read IOPS as a percentage of Total IOPS for all storage assets in our environment. The second example gives visibility into the "system" or "overhead" IOPS that occur in your environment—those IOPS that are not directly from reading or writing data.

You can use variables in expressions (for example, *\$Var1 \* 100*)

#### **Expressions Example: Read IOPS percentage**

In this example, we want to show Read IOPS as a percentage of Total IOPS. You can think of this as the following formula:

Read Percentage = (Read IOPS / Total IOPS) x 100

This data can be shown in a line graph on your dashboard. To do this, follow these steps:

#### **Steps**

- 1. Create a new dashboard, or open an existing dashboard in edit mode.
- 2. Add a widget to the dashboard. Choose **Area chart**.

The widget opens in edit mode. By default, a query is displayed showing *IOPS - Total* for *Storage* assets. If desired, select a different asset type.

3. Click the **Convert to Expression** link on the right.

The current query is converted to Expression mode. Notice that you cannot change the asset type while in Expression mode. While you are in Expression mode, the link changes to **Revert to Query**. Click this if you wish to switch back to Query mode at any time. Be aware that switching between modes will reset fields to their defaults.

For now, stay in Expression mode.

4. The **IOPS - Total** metric is now in the alphabetic variable field "**a**". In the "**b**" variable field, click **Select** and choose **IOPS - Read**.

You can add up to a total of five alphabetic variables for your expression by clicking the + button following the variable fields. For our Read Percentage example, we only need Total IOPS ("**a**") and Read IOPS ("**b**").

5. In the **Expression** field, you use the letters corresponding to each variable to build your expression. We know that Read Percentage = (Read IOPS / Total IOPS) x 100, so we would write this expression as:

(b / a) \* 100

- 6. The **Label** field identifies the expression. Change the label to "Read Percentage", or something equally meaningful for you.
- 7. Change the **Units** field to "%" or "Percent".

The chart displays the IOPS Read percentage over time for the chosen storage devices. If desired, you can set a filter, or choose a different rollup method. Be aware that if you select Sum as the rollup method, all percentage values are added together, which potentially may go higher than 100%.

8. Click **Save** to save the chart to your dashboard.

#### **Expressions example: "System" I/O**

Example 2: Among the metrics collected from data sources are read, write, and total IOPS. However, the total number of IOPS reported by a data source sometimes includes "system" IOPS, which are those IO operations that are not a direct part of data reading or writing. This system I/O can also be thought of as "overhead" I/O, necessary for proper system operation but not directly related to data operations.

To show these system I/Os, you can subtract read and write IOPS from the total IOPS reported from acquisition. The formula might look like this:

System IOPS = Total IOPS - (Read IOPS + Write IOPS)

This data can then be shown in a line graph on your dashboard. To do this, follow these steps:

#### **Steps**

- 1. Create a new dashboard, or open an existing dashboard in edit mode.
- 2. Add a widget to the dashboard. Choose **Line chart**.

The widget opens in edit mode. By default, a query is displayed showing *IOPS - Total* for *Storage* assets. If desired, select a different asset type.

3. In the **Roll Up** field, choose *Sum* by *All*.

The Chart displays a line showing the sum of total IOPS.

4.

Click the *Duplicate this Query* icon **the create a copy of the query.** 

A duplicate of the query is added below the original.

5. In the second query, click the **Convert to Expression** button.

The current query is converted to Expression mode. Click **Revert to Query** if you wish to switch back to

Query mode at any time. Be aware that switching between modes will reset fields to their defaults.

For now, stay in Expression mode.

- 6. The *IOPS Total* metric is now in the alphabetic variable field "**a**". Click on *IOPS Total* and change it to *IOPS - Read*.
- 7. In the "**b**" variable field, click **Select** and choose *IOPS Write*.
- 8. In the **Expression** field, you use the letters corresponding to each variable to build your expression. We would write our expression simply as:

a + b

In the Display section, choose **Area chart** for this expression.

9. The **Label** field identifies the expression. Change the label to "System IOPS", or something equally meaningful for you.

The chart displays the total IOPS as a line chart, with an area chart showing the combination of read and write IOPS below that. The gap between the two shows the IOPS that are not directly related to data read or write operations. These are your "system" IOPS.

10. Click **Save** to save the chart to your dashboard.

To use a variable in an expression, simply type the variable name, for example, *\$var1 \* 100*. Only numeric variables can be used in expressions.

#### **Expressions in a Table Widget**

Table widgets handle expressions a little differently. You can have up to five expressions in a single table widget, each of which is added as a new column to the table. Each expression can include up to five values on which to perform its calculation. You can easily name the column something meaningful.

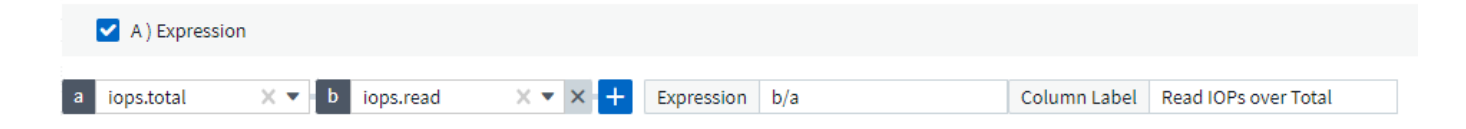

#### **Variables**

Variables allow you to change the data displayed in some or all widgets on a dashboard at once. By setting one or more widgets to use a common variable, changes made in one place cause the data displayed in each widget to update automatically.

Dashboard variables come in several types, can be used across different fields, and must follow rules for naming. These concepts are explained here.

#### **Variable types**

A variable can be one the following types:

• **Attribute**: Use an object's attributes or metrics to filter

- **Annotation**: Use a pre-defined [Annotation](https://docs.netapp.com/us-en/cloudinsights/task_defining_annotations.html) to filter widget data.
- **Text**: An alphanumeric string.
- **Numerical**: A number value. Use by itself, or as a "from" or "to" value, depending on your widget field.
- **Boolean**: Use for fields with values of True/False, Yes/No, etc. For the boolean variable, the choices are Yes, No, None, Any.
- **Date**: A date value. Use as a "from" or "to" value, depending on your widget's configuration.

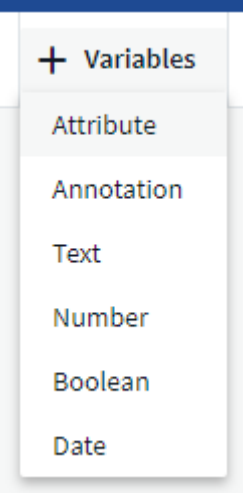

#### **Attribute variables**

Selecting an Attribute type variable allows you to filter for widget data containing the specified attribute value or values. The example below shows a line widget displaying free memory trends for Agent nodes. We have created a variable for Agent Node IPs, currently set to show all IPs:

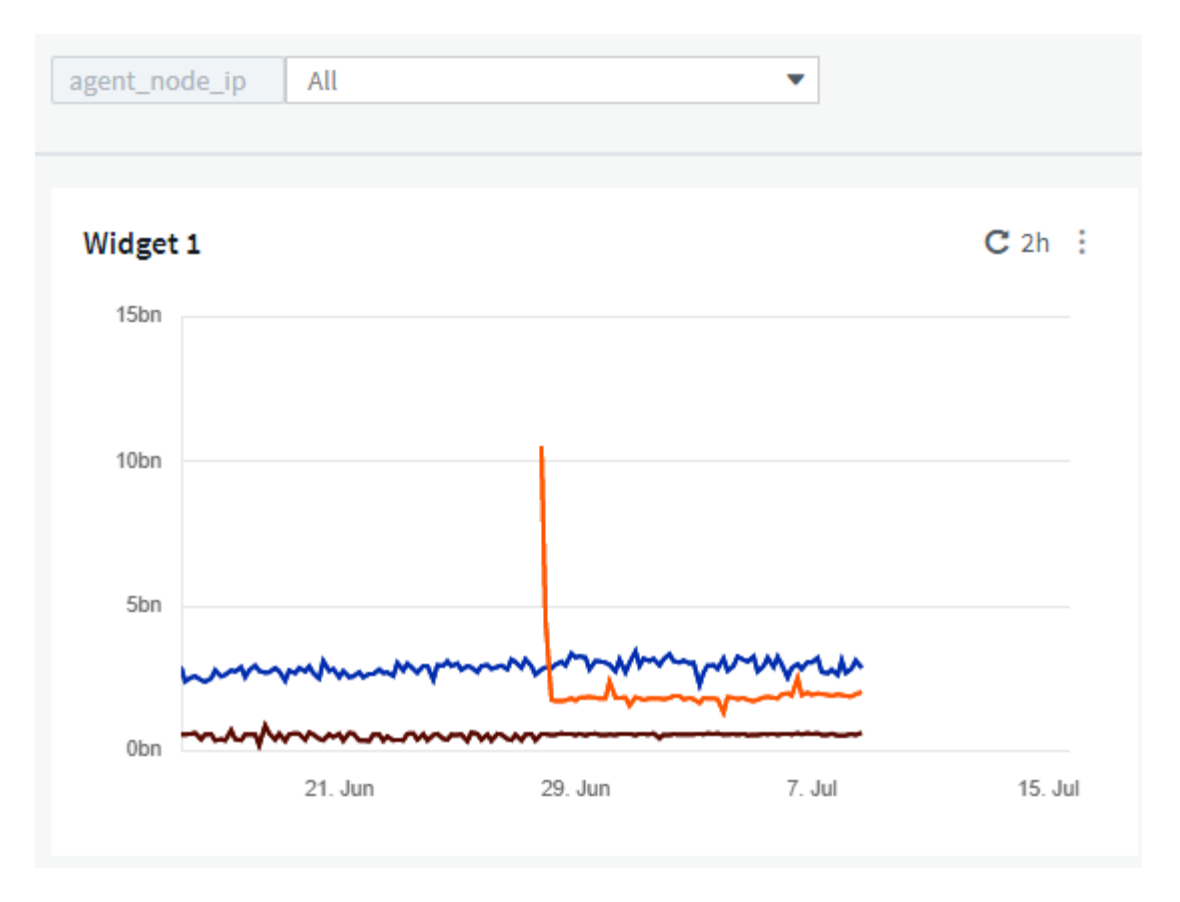

But if you temporarily want to see only nodes on individual subnets in your environment, you can set or change the variable to a specific Agent Node IP or IPs. Here we are viewing only the nodes on the "123" subnet:

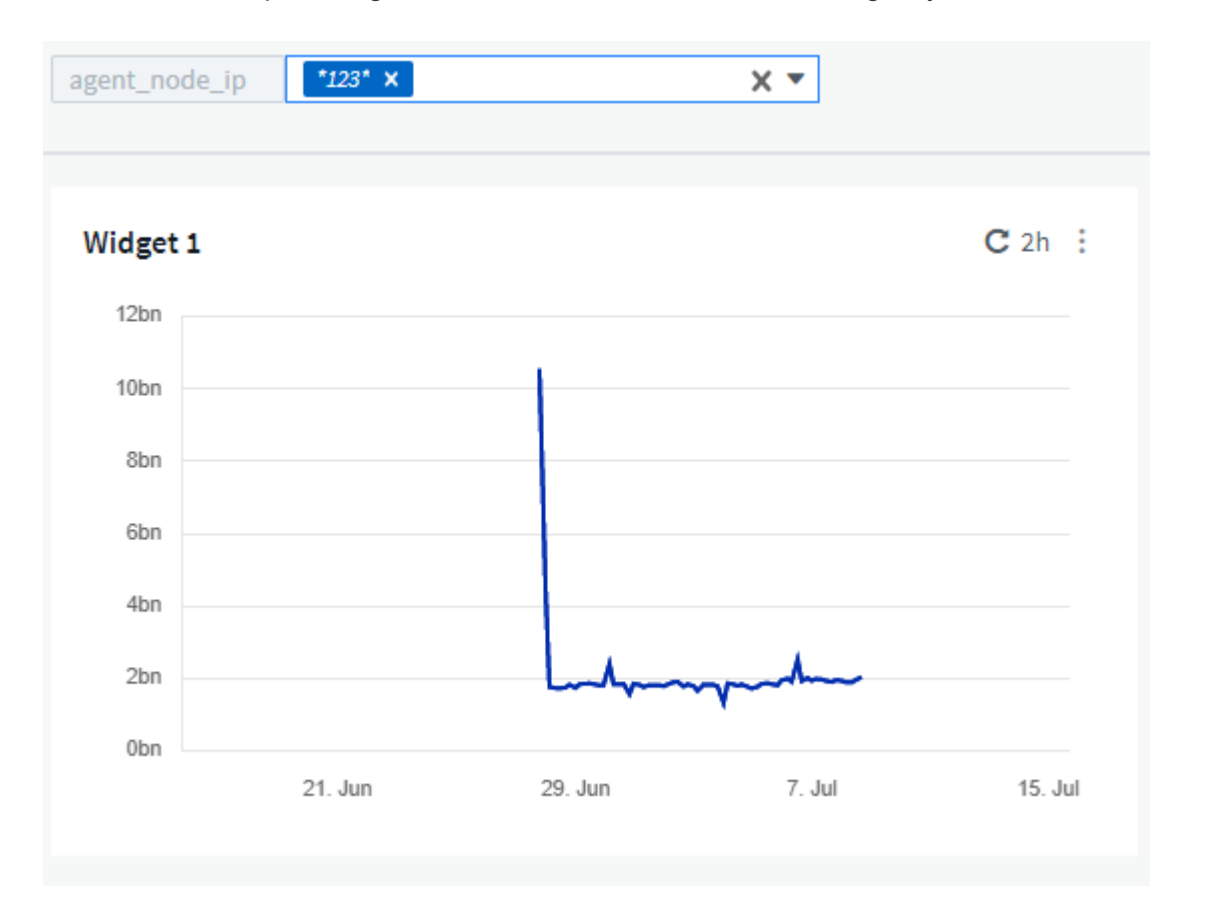

You can also set a variable to filter on *all* objects with a particular attribute regardless of object type, for

example objects with an attribute of "vendor", by specifying *\*.vendor* in the variable field. You do not need to type the "\*."; Cloud Insights will supply this if you select the wildcard option.

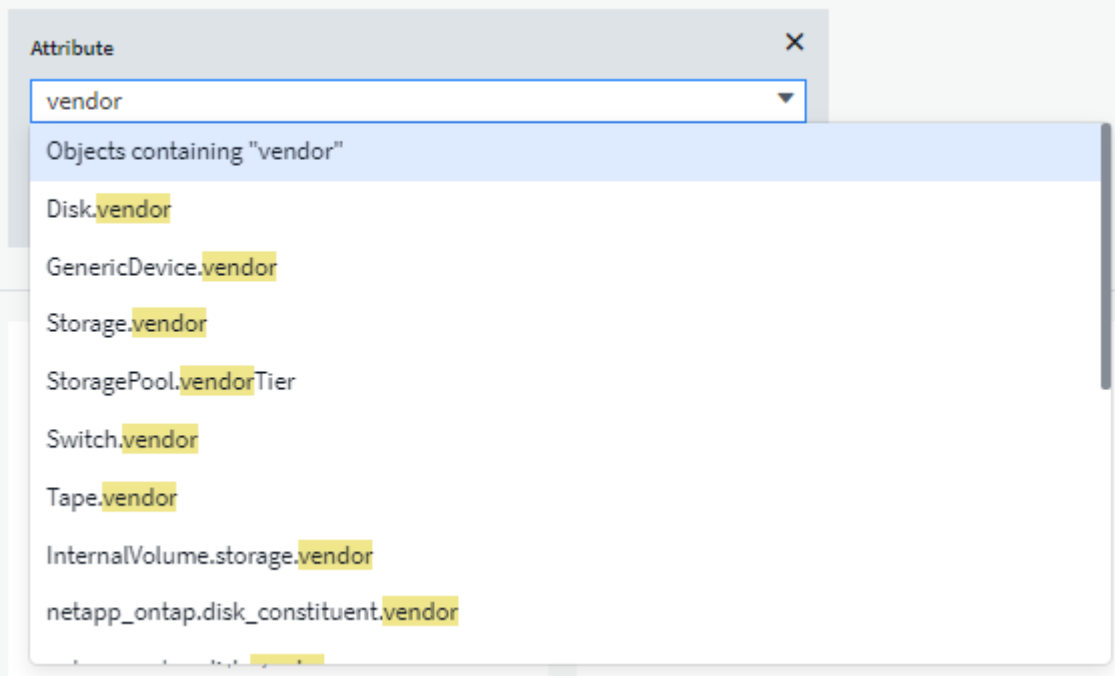

When you drop-down the list of choices for the variable value, the results are filtered so show only the available vendors based on the objects on your dashboard.

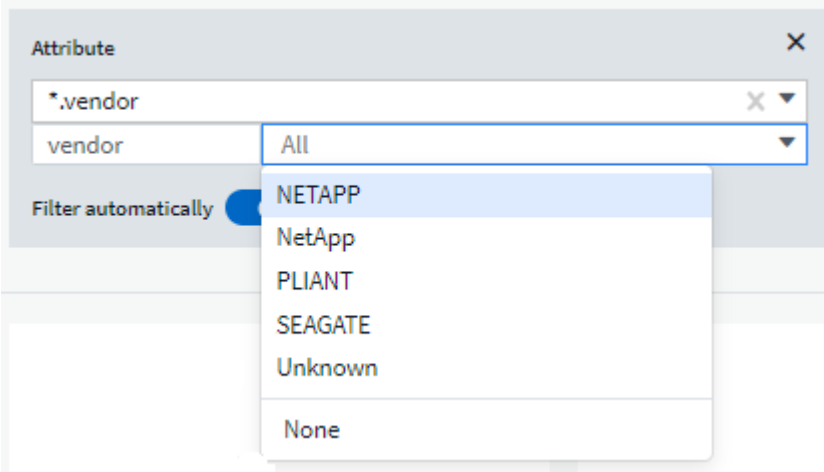

If you edit a widget on your dashboard where the attribute filter is relevant (meaning, the widget's objects contain any *\*.vendor attribute*), it shows you that the attribute filter is automatically applied.

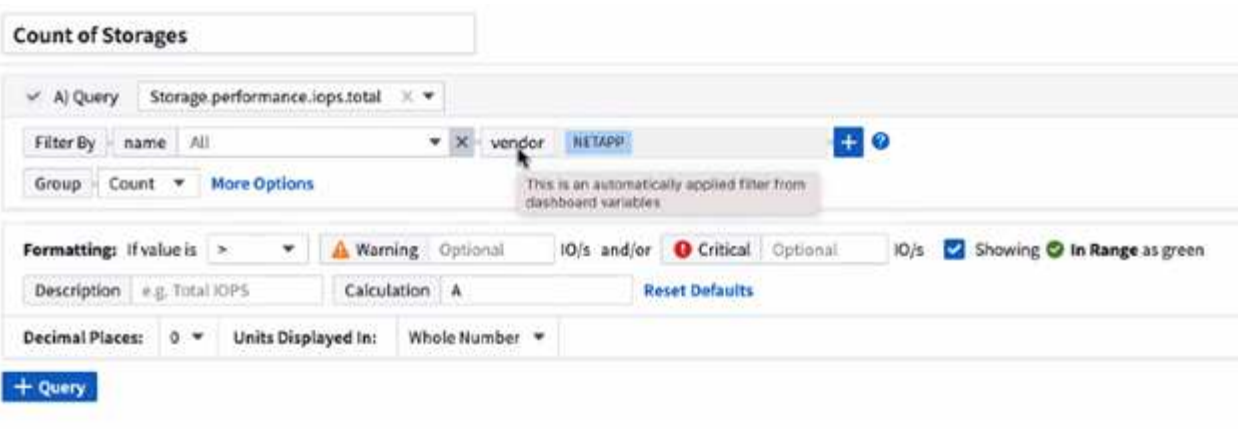

14

Applying variables is as easy as changing the attribute data of your choice.

#### **Annotation variables**

Choosing an Annotation variable allows you to filter for objects associated with that annotation, for example, those belonging to the same Data Center.

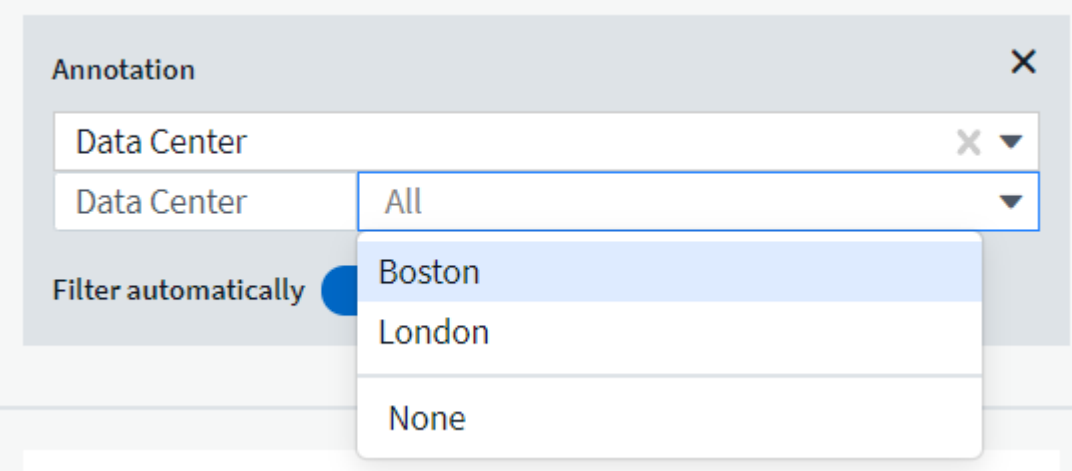

#### **Text, Number, Date, or Boolean variable**

You can create generic variables that are not associated with a particular attribute by selecting a variable type of *Text*, *Number*, *Boolean*, or *Date*. Once the variable has been created, you can select it in a widget filter field. When setting a filter in a widget, in addition to specific values that you can select for the filter, any variables that have been created for the dashboard are displayed in the list—these are grouped under the "Variables" section in the drop-down and have names starting with "\$". Choosing a variable in this filter will allow you to search for values that you enter in the variable field on the dashboard itself. Any widgets using that variable in a filter will be updated dynamically.

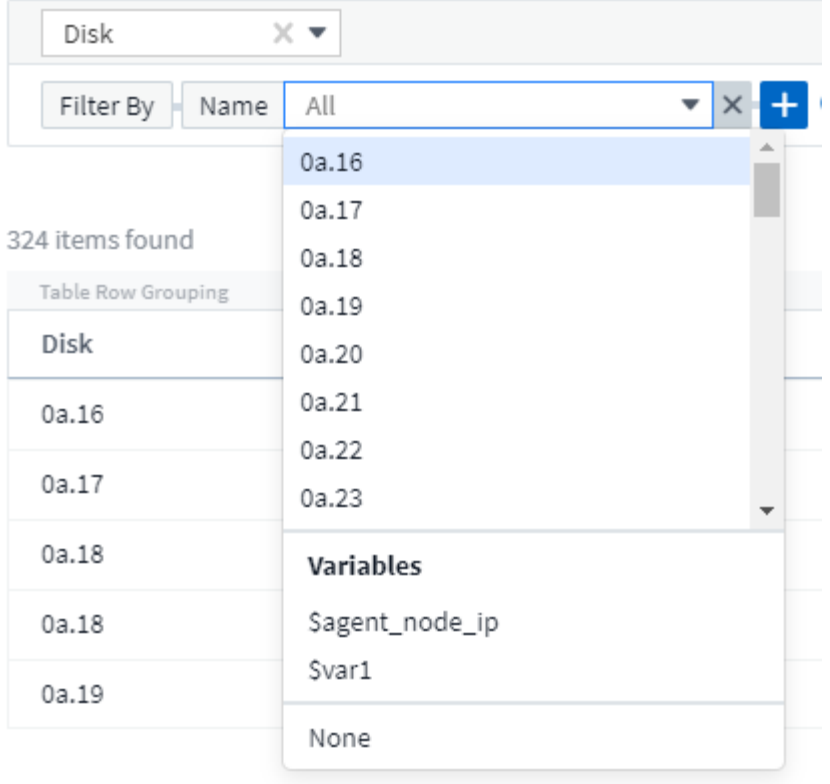

#### **Variable Filter Scope**

When you add an Annotation or Attribute variable to your dashboard, the variable can be applied to *all* widgets on the dashboard, meaning that all widgets on your dashboard will display results filtered according to the value you set in the variable.

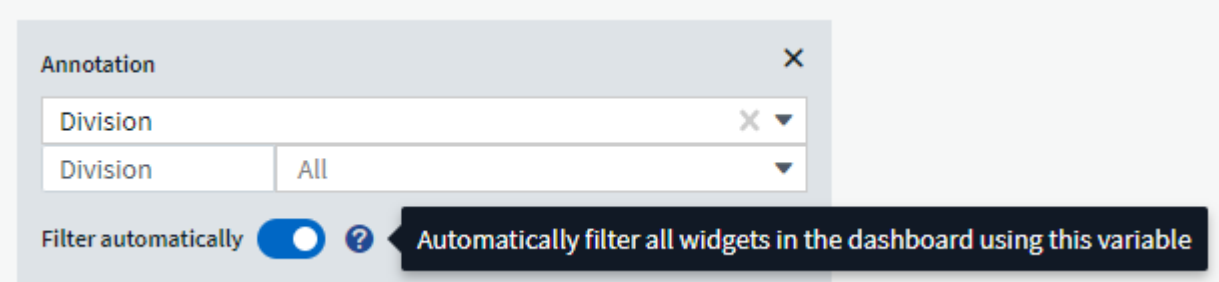

Note that only Attribute and Annotation variables can be filtered automatically like this. Non-Annotation or -Attribute variables cannot be automatically filtered. Individual widgets must each be configured to use variables of these types.

To disable automatic filtering so that the variable only applies to the widgets where you have specifically set it, click the "Filter automatically" slider to disable it.

To set a variable in an individual widget, open the widget in edit mode and select the specific annotation or attribute in the *Filter By* field. With an Annotation variable, you can select one or more specific values, or select the Variable name (indicated by the leading "\$") to allow typing in the variable at the dashboard level. The same applies to Attribute variables. Only those widgets for which you set the variable will show the filtered results.

Filtering in variables is *contextual*; when you select a filter value or values for a variable, the other variables on

your page will show only values relevant to that filter.

For example, when setting a variable filter to a specific storage *Model*, any variables set to filter for storage *Name* will only show values relevant to that Model.

To use a variable in an expression, simply type the variable name as part of the expression, for example, *\$var1 \* 100*. Only Numeric variables can be used in expressions. You cannot use numeric Annotation or Attribute variables in expressions.

Filtering in variables is *contextual*; when you select a filter value or values for a variable, the other variables on your page will show only values relevant to that filter.

For example, when setting a variable filter to a specific storage *Model*, any variables set to filter for storage *Name* will only show values relevant to that Model.

#### **Variable naming**

Variables names:

- Must include only the letters a-z, the digits  $0-9$ , period  $(.)$ , underscore  $( )$ , and space  $( )$ .
- Cannot be longer than 20 characters.
- Are case-sensitive: \$CityName and \$cityname are different variables.
- Cannot be the same as an existing variable name.
- Cannot be empty.

## **Formatting Gauge Widgets**

The Solid and Bullet Gauge widgets allow you to set thresholds for *Warning* and/or *Critical* levels, providing clear representation of the data you specify.

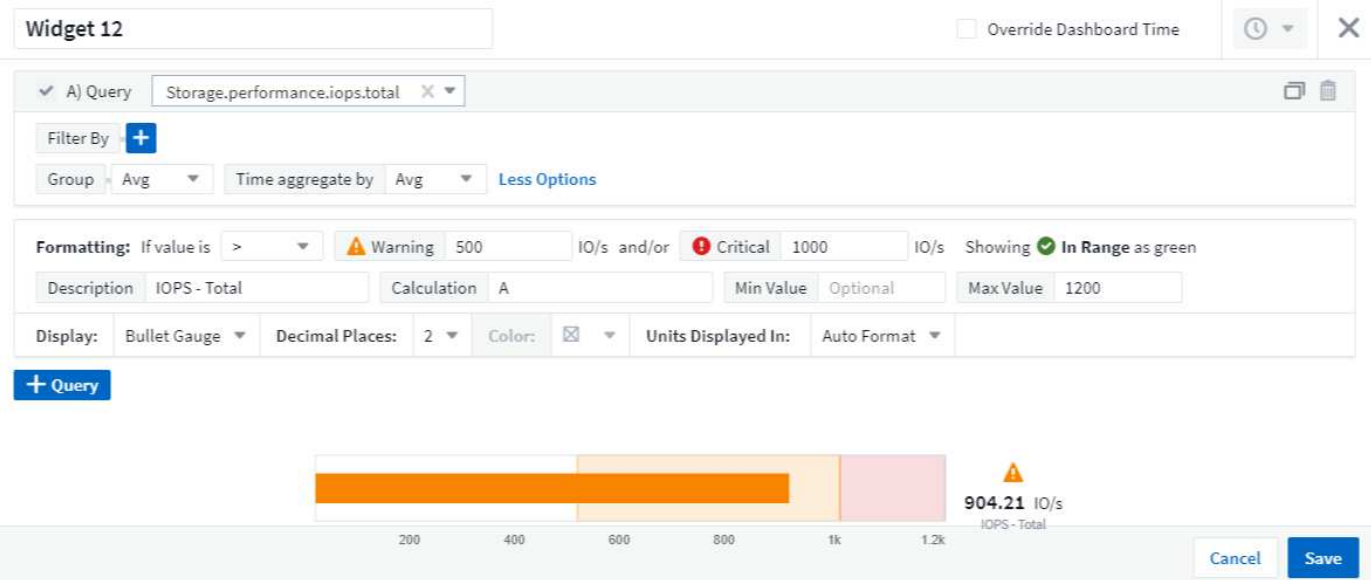

To set formatting for these widgets, follow these steps:

- 1. Choose whether you want to highlight values greater than (>) or less than (<) your thresholds. In this example, we will highlight values greater than (>) the threshold levels.
- 2. Choose a value for the "Warning" threshold. When the widget displays values greater than this level, it displays the gauge in orange.

3. Choose a value for the "Critical" threshold. Values greater than this level will cause the gauge to display in red.

You can optionally choose a minimum and maximum value for the gauge. Values below minimum will not display the gauge. Values above maximum will display a full gauge. If you do not choose minimum or maximum values, the widget selects optimal min and max based on the widget's value.

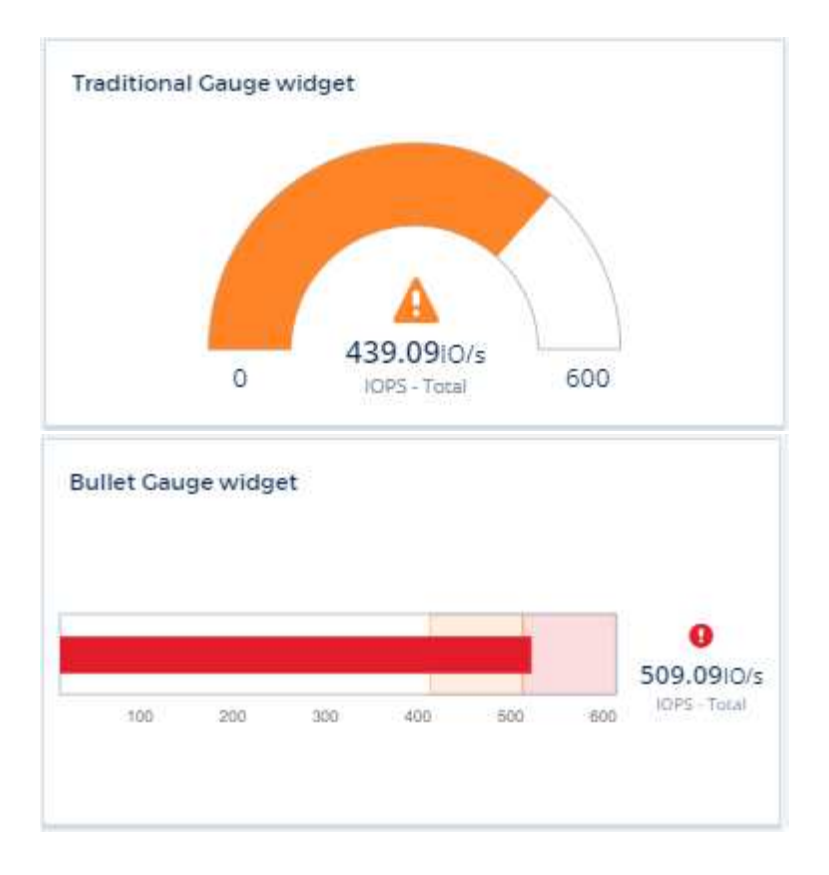

## **Formatting Single-Value Widget**

in the Single-Value widget, in addition to setting Warning (orange) and Critical (red) thresholds, you can choose to have "In Range" values (those below Warning level) shown with either green or white background.

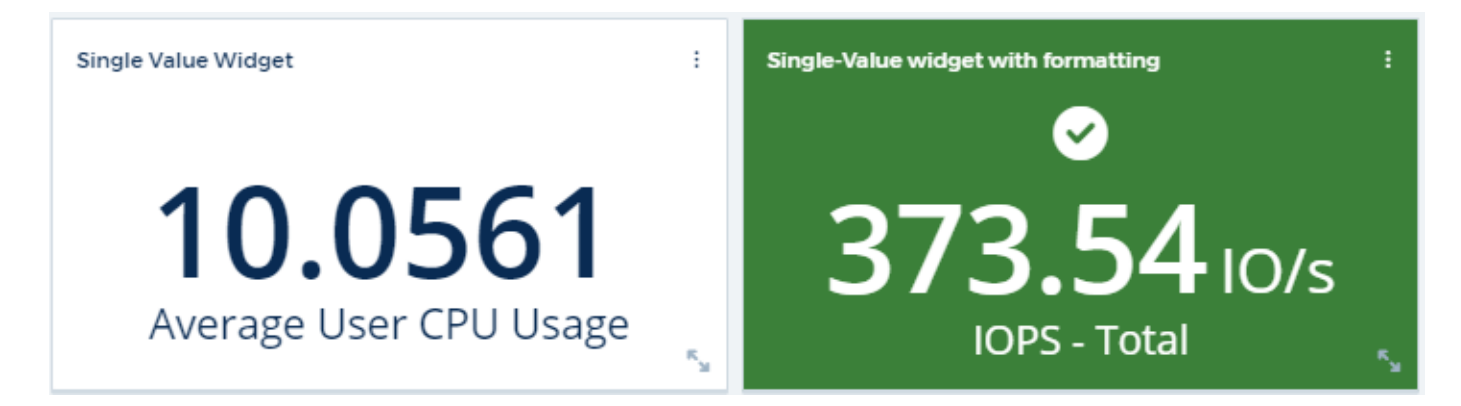

Clicking the link in either a single-value widget or a gauge widget will display a query page corresponding to the first query in the widget.

## **Formatting Table Widgets**

Like single-value and gauge widgets, you can set conditional formatting in table widgets, allowing you to highlight data with colors and/or special icons.

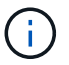

Conditional Formatting is not currently available in Cloud Insights Federal Edition.

Conditional Formatting allows you to set and highlight Warning-level and Critical-level thresholds in table widgets, bringing instant visibility to outliers and exceptional data points.

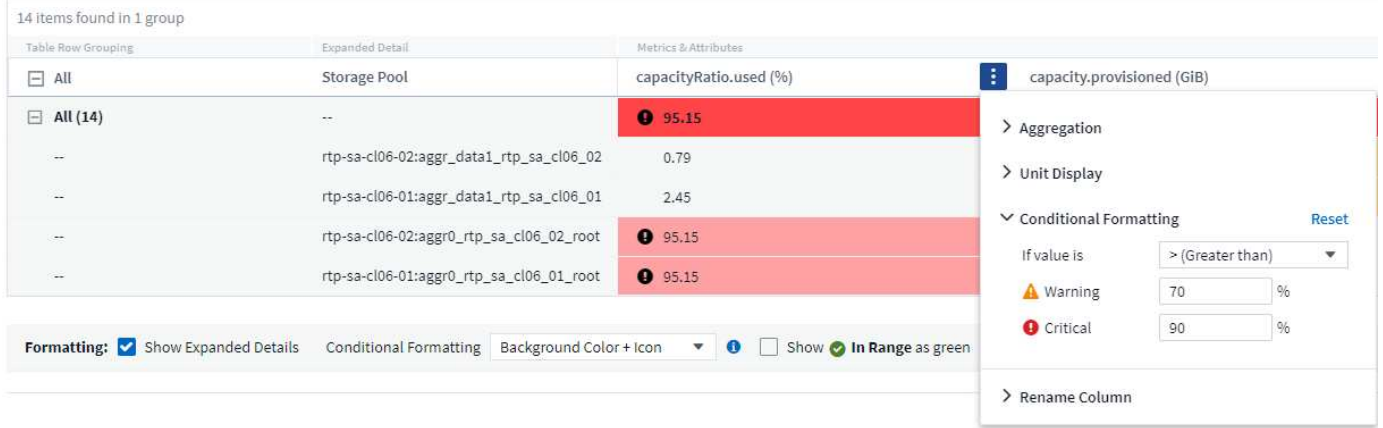

Conditional formatting is set separately for each column in a table. For example, you can choose one set of thresholds for a capacity column, and another set for a throughput column.

If you change the Unit Display for a column, the conditional formatting remains and reflects the change in values. The images below show the same conditional formatting even though the display unit is different.

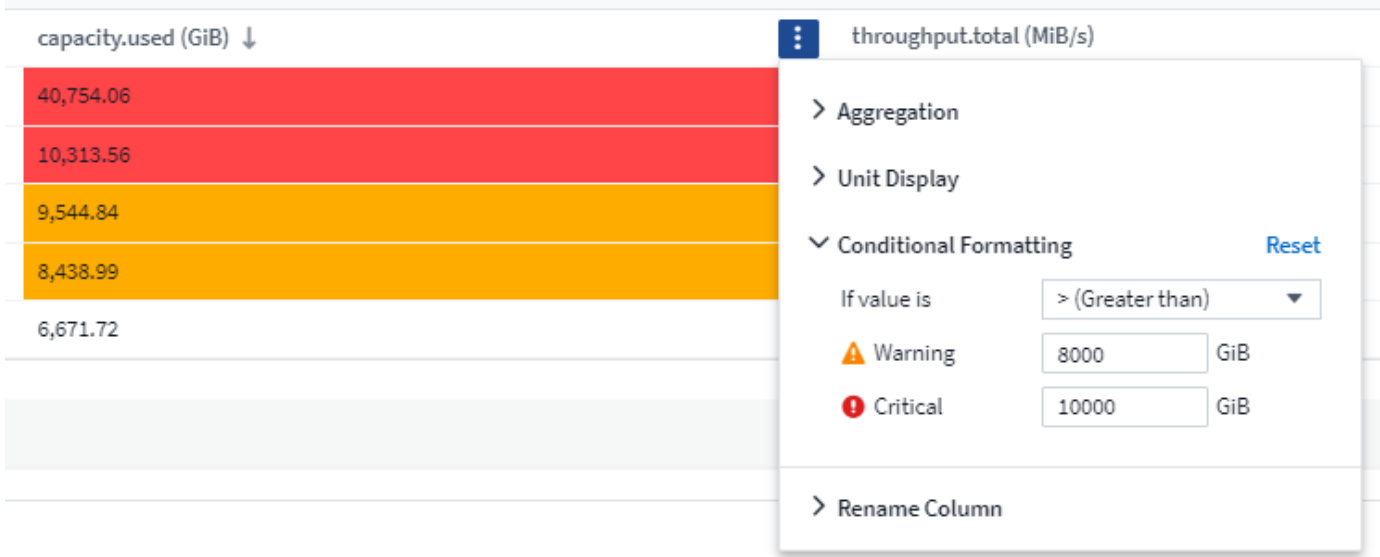

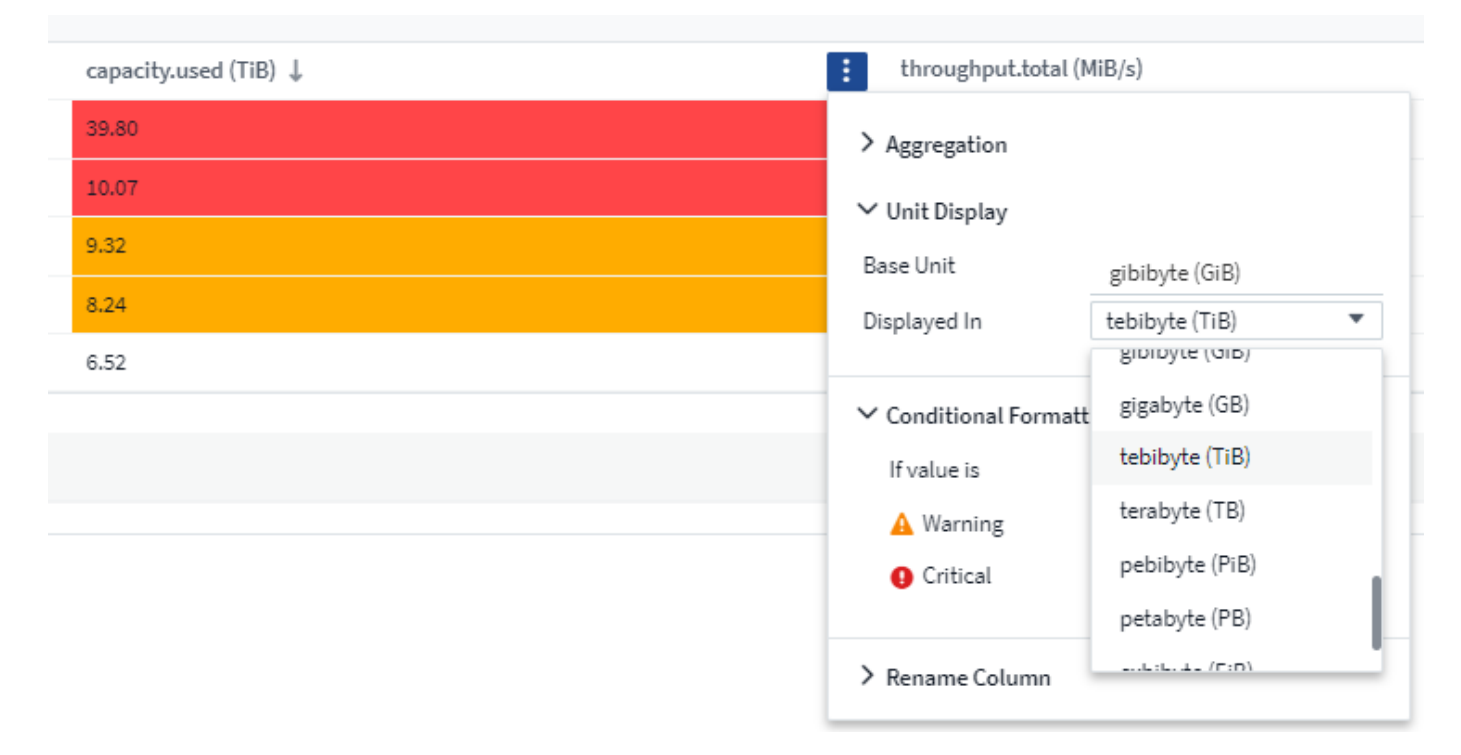

You can choose whether to display condition formatting as color, icons, or both.

## **Choosing the Unit for Displaying Data**

Most widgets on a dashboard allow you to specify the Units in which to display values, for example *Megabytes*, *Thousands*, *Percentage*, *Milliseconds (ms)*, etc. In many cases, Cloud Insights knows the best format for the data being acquired. In cases where the best format is not known, you can set the format you want.

In the line chart example below, the data selected for the widget is known to be in *bytes* (the base IEC Data unit: see the table below), so the Base Unit is automatically selected as 'byte (B)'. However, the data values are large enough to be presented as gibibytes (GiB), so Cloud Insights by default auto-formats the values as GiB. The Y-axis on the graph shows 'GiB' as the display unit, and all values are displayed in terms of that unit.

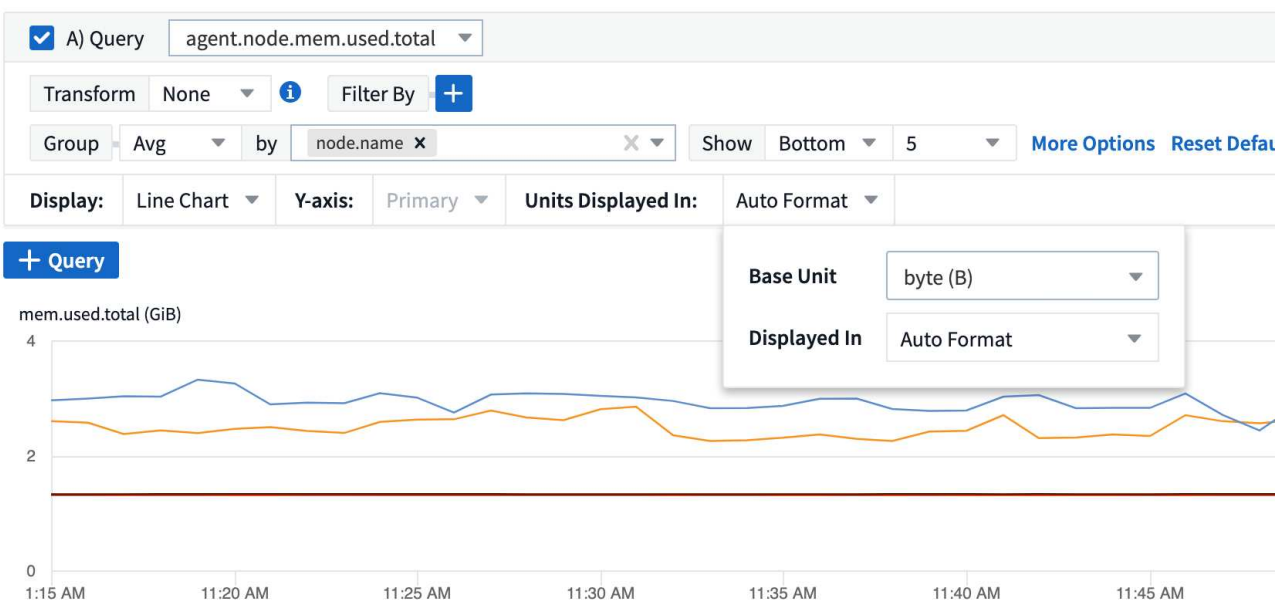

If you want to display the graph in a different unit, you can choose another format in which to display the

values. Since the base unit in this example is *byte*, you can choose from among the supported "byte-based" formats: bit (b), byte (B), kibibyte (KiB), mebibyte (MiB), gibibyte (GiB). The Y-Axis label and values change according to the format you choose.

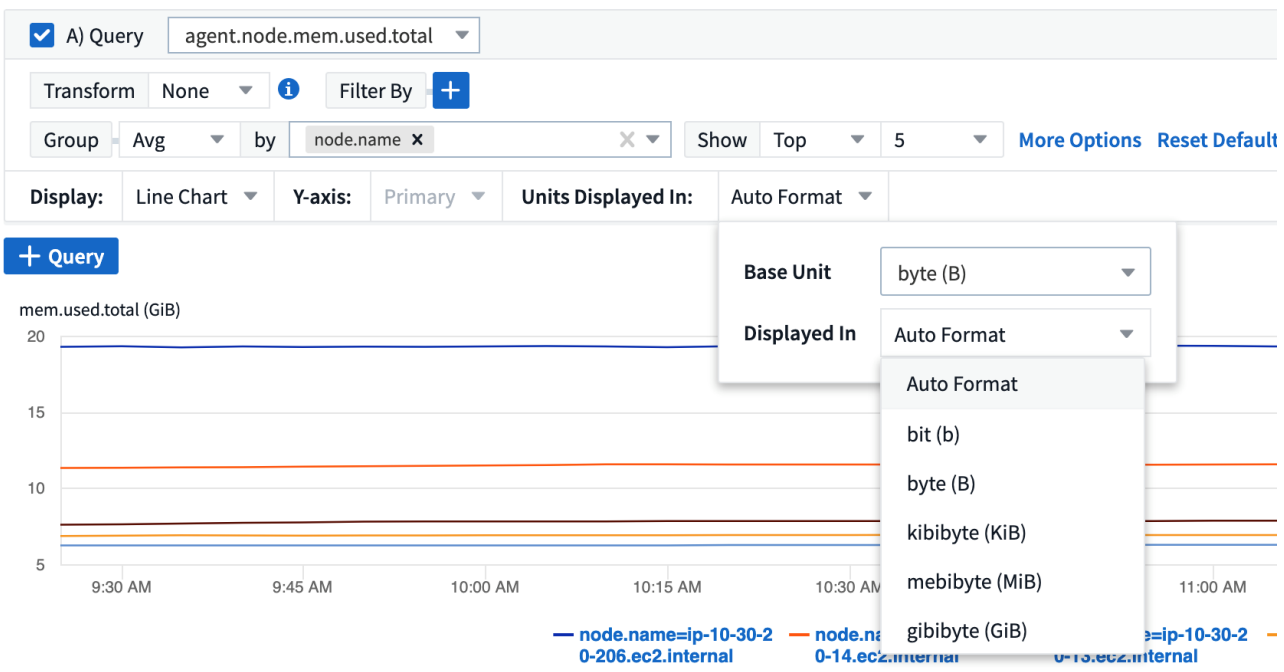

In cases where the base unit is not known, you can assign a unit from among the [available units](https://docs.netapp.com/us-en/cloudinsights/.html#available-units), or type in your own. Once you assign a base unit, you can then select to display the data in one of the appropriate supported formats.

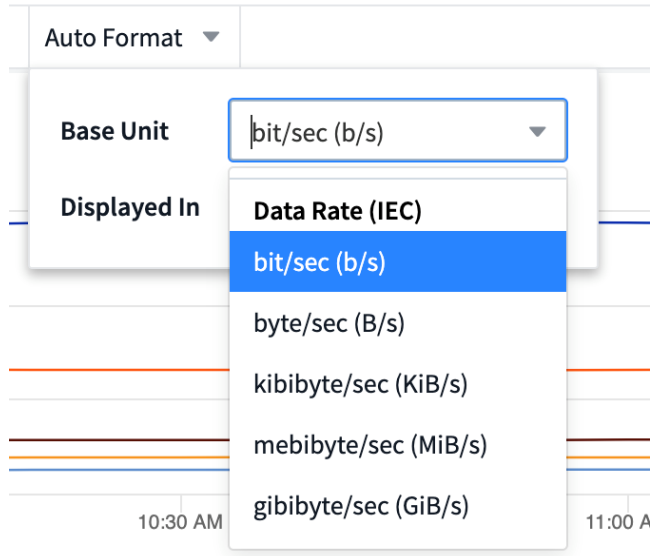

To clear out your settings and start again, click on **Reset Defaults**.

#### **A word about Auto-Format**

Most metrics are reported by data collectors in the smallest unit, for example as a whole number such as 1,234,567,890 bytes. By default, Cloud Insights will automatically format the value for the most readable display. For example a data value of 1,234,567,890 bytes would be auto formatted to 1.23 *Gibibytes*. You can choose to display it in another format, such as *Mebibytes*. The value will display accordingly.

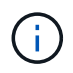

Cloud Insights uses American English number naming standards. American "billion" is equivalent to "thousand million".

#### **Widgets with multiple queries**

If you have a time-series widget (i.e. line, spline, area, stacked area) that has two queries where both are plotted the primary Y-Axis, the base unit is not shown at the top of the Y-Axis. However, if your widget has a query on the primary Y-Axis and a query on the secondary Y-Axis, the base units for each are shown.

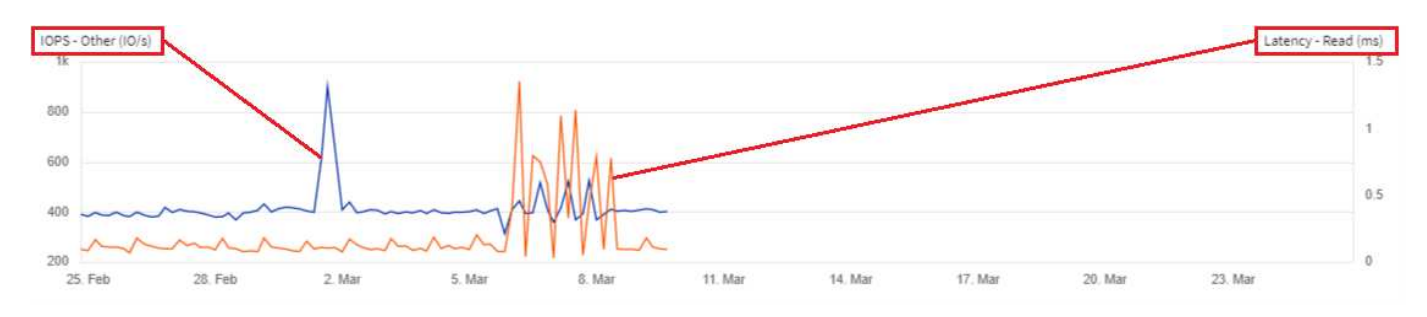

If your widget has three or more queries, base units are not shown on the Y-Axis.

#### **Available Units**

The following table shows all the available units by category.

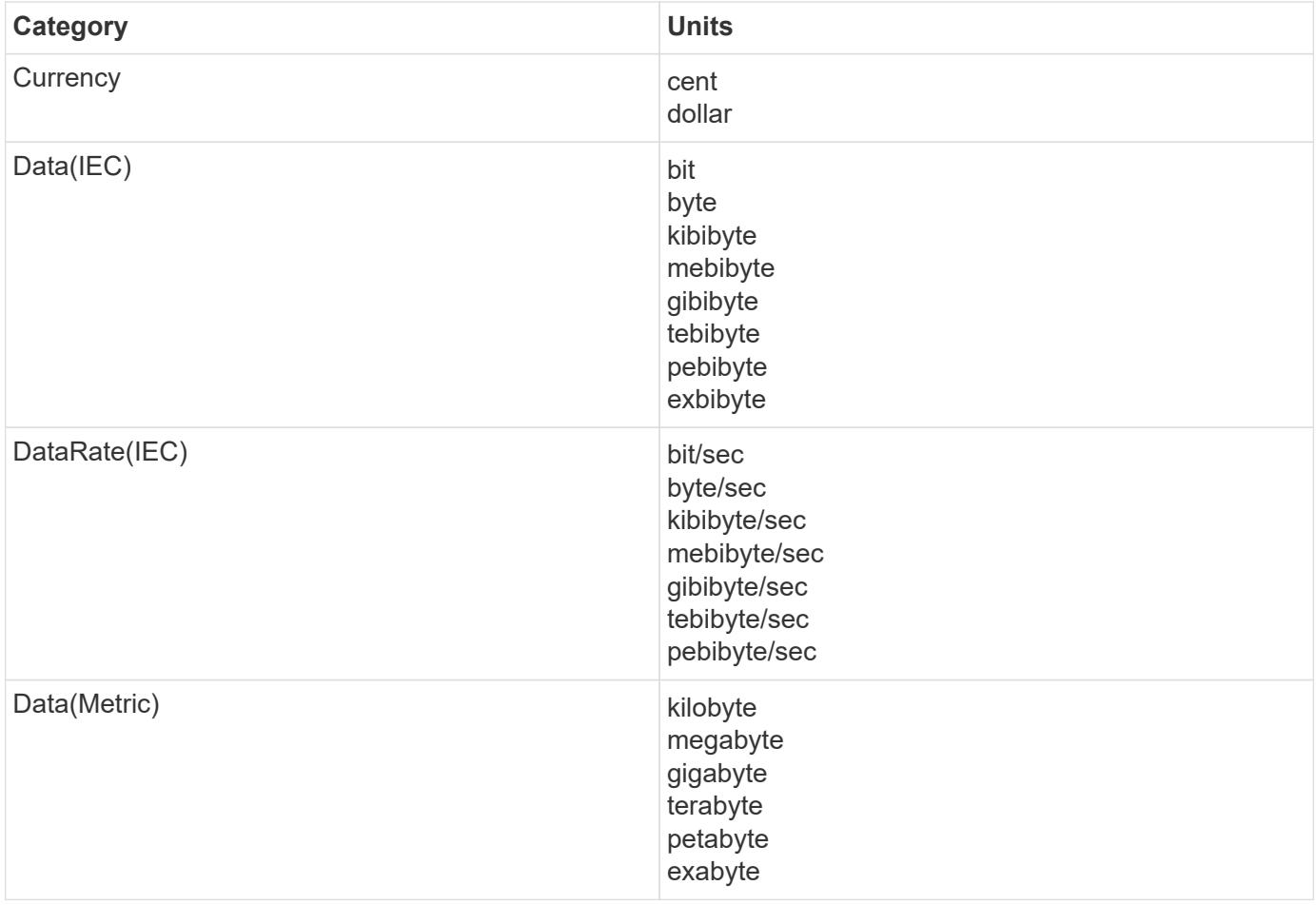

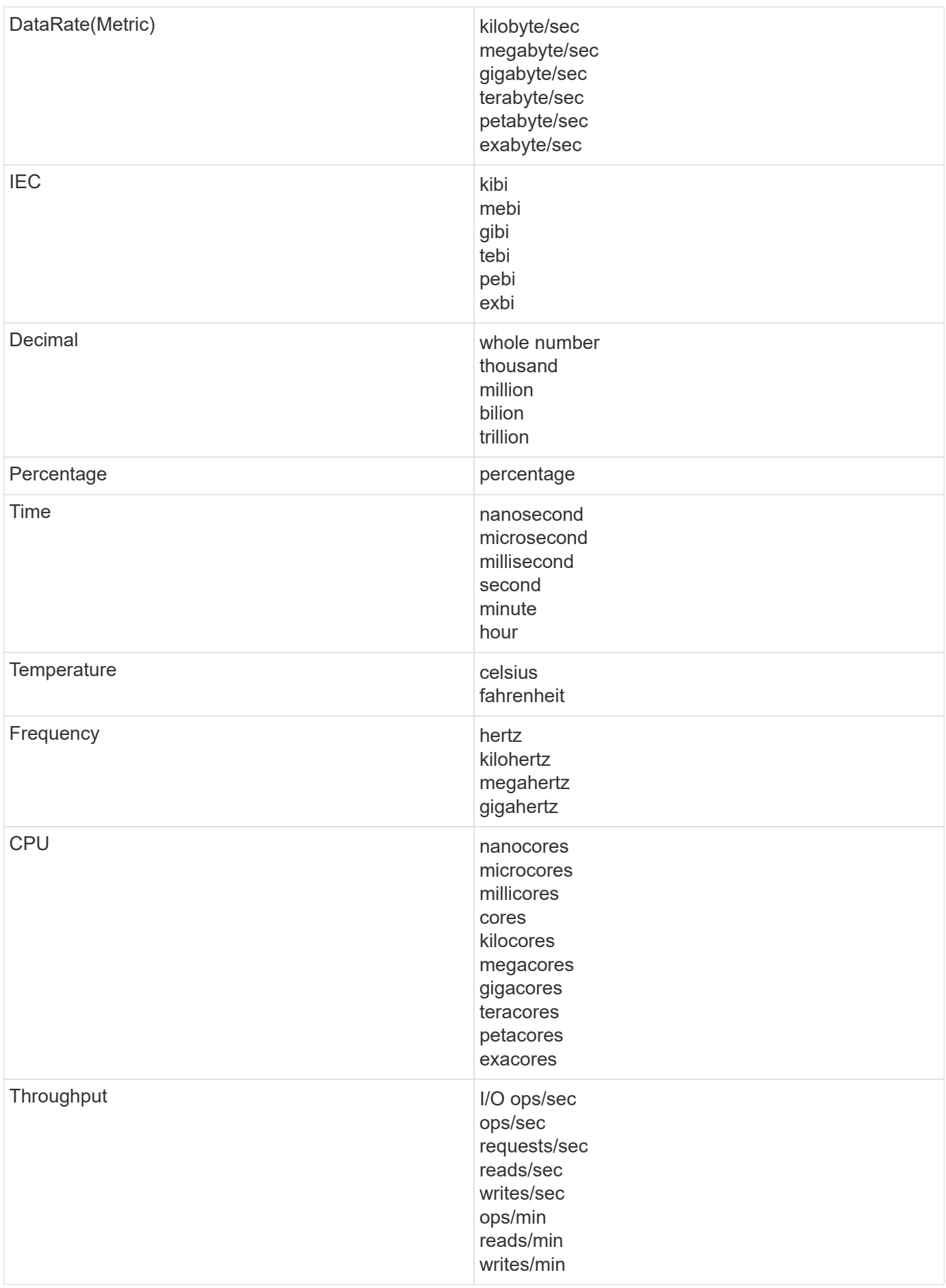

## **TV Mode and Auto-Refresh**

Data in widgets on Dashboards and Asset Landing Pages auto-refresh according a refresh interval determined by the Dashboard Time Range selected (or widget time range, if set to override the dashboard time). The refresh interval is based on whether the widget is time-series (line, spline, area, stacked area chart) or nontime-series (all other charts).

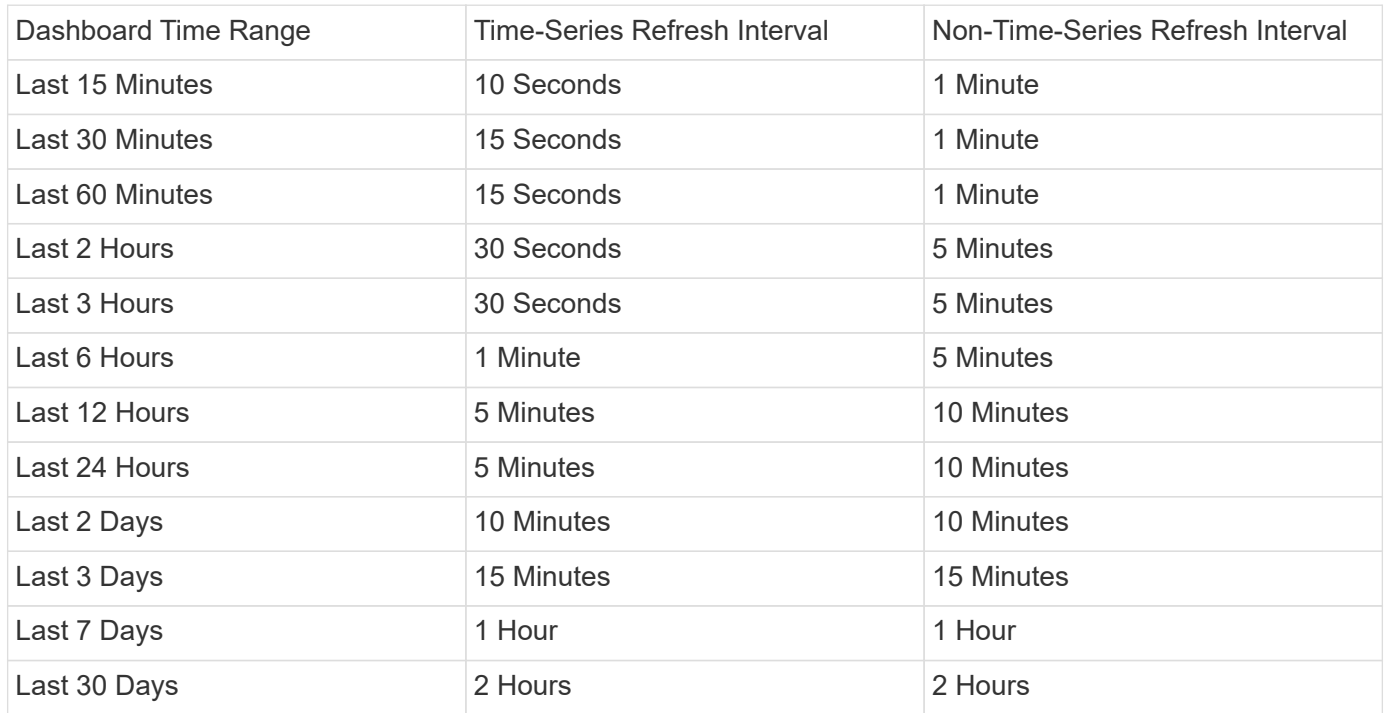

Each widget displays its auto-refresh interval in the upper-right corner of the widget.

Auto-refresh is not available for Custom dashboard time range.

When combined with **TV Mode**, auto-refresh allows for near-real-time display of data on a dashboard or asset page. TV Mode provides an uncluttered display; the navigation menu is hidden, providing more screen real estate for your data display, as is the Edit button. TV Mode ignores typical Cloud Insights timeouts, leaving the display live until logged out manually or automatically by authorization security protocols.

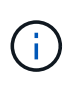

Because NetApp Cloud Central has its own user login timeout of 7 days, Cloud Insights must log out with that event as well. You can simply log in again and your dashboard will continue to display.

- To activate TV Mode, click the  $\Box$  TV Mode button.
- •

To disable TV Mode, click the **Exit** button in the upper left of the screen.

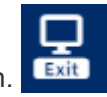

You can temporarily suspend auto-refresh by clicking the Pause button in the upper right corner. While paused, the dashboard time range field will display the paused data's active time range. Your data is still being acquired and updated while auto-refresh is paused. Click the Resume button to continue auto-refreshing of data.

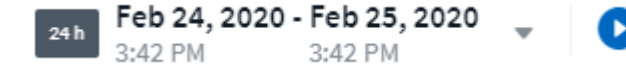

## **Dashboard Groups**

Grouping allows you to view and manage related dashboards. For example, you can have a dashboard group dedicated to the storage in your environment. Dashboard groups are managed on the **Dashboards > Show All Dashboards** page.

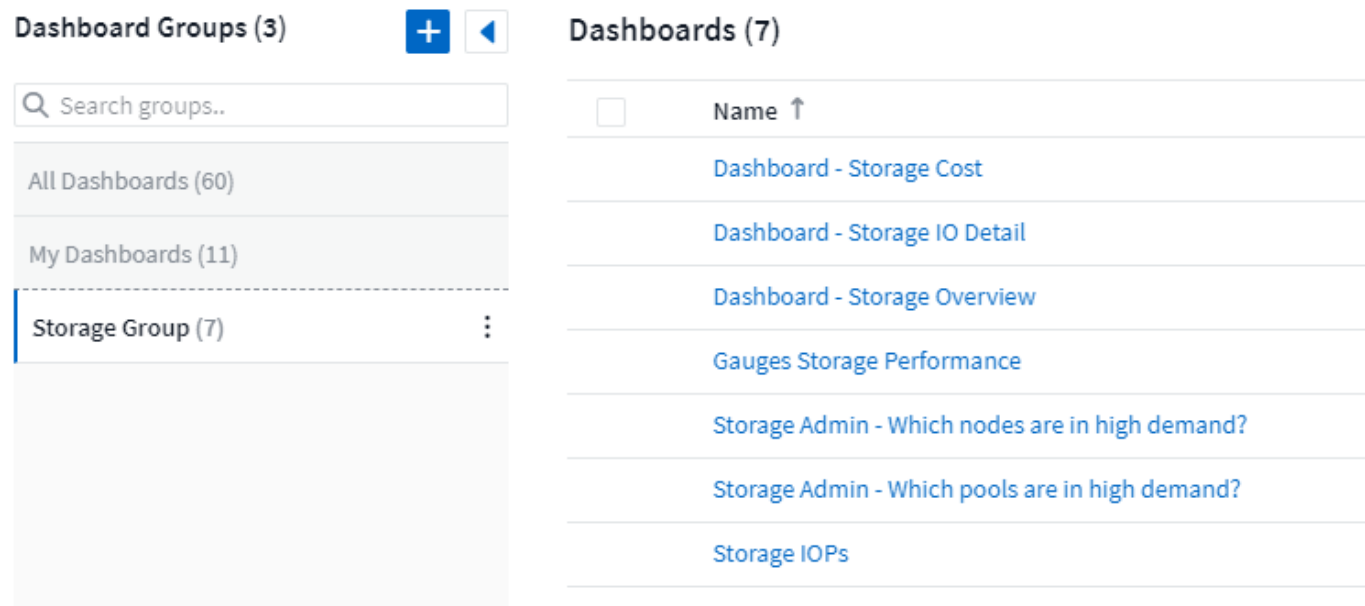

Two groups are shown by default:

- **All Dashboards** lists all the dashboards that have been created, regardless of owner.
- **My Dashboards** lists only those dashboards created by the current user.

The number of dashboards contained in each group is shown next to the group name.

To create a new group, click the **"+" Create New Dashboard Group** button. Enter a name for the group and click **Create Group**. An empty group is created with that name.

To add dashboards to the group, click the *All Dashboards* group to show all dashboards in your environment, of click *My Dashboards* if you only want to see the dashboards you own, and do one of the following:

- To add a single dashboard, click the menu to the right of the dashboard and select *Add to Group*.
- To add multiple dashboards to a group, select them by clicking the checkbox next to each dashboard, then click the **Bulk Actions** button and select *Add to Group*.

Remove dashboards from the current group in the same manner by selecting *Remove From Group*. You can not remove dashboards from the *All Dashboards* or *My Dashboards* group.

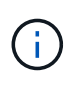

Removing a dashboard from a group does not delete the dashboard from Cloud Insights. To completely remove a dashboard, select the dashboard and click *Delete*. This removes it from any groups to which it belonged and it is no longer available to any user.

## **Pin your Favorite Dashboards**

You can further manage your dashboards by pinning favorite ones to the top of your dashboard list. To pin a dashboard, simply click the thumbtack button displayed when you hover over a dashboard in any list.

Dashboard pin/unpin is an individual user preference and independent of the group (or groups) to which the dashboard belongs.

## Dashboards (7)

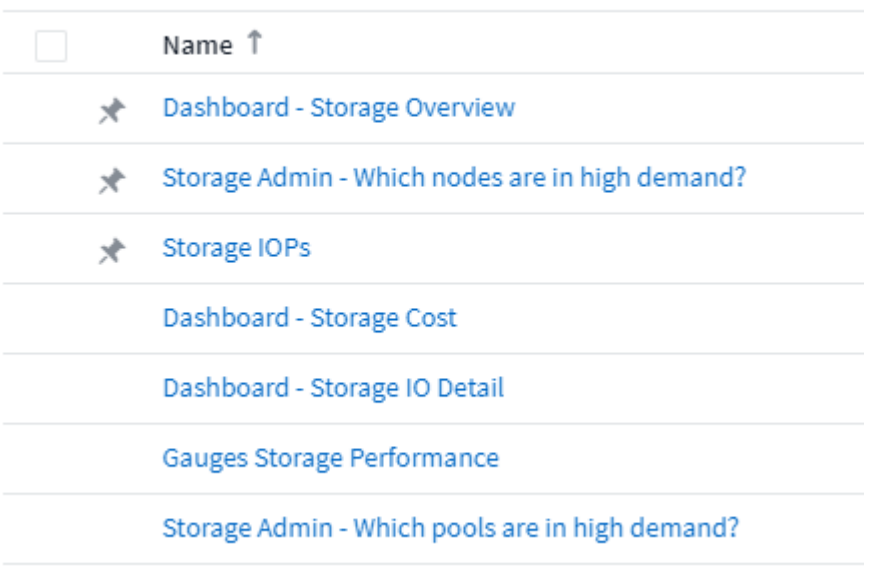

## **Dark Theme**

You can choose to display Cloud Insights using either a light theme (the default), which displays most screens using a light background with dark text, or a dark theme which displays most screens using a dark background with light text.

To switch between light and dark themes, click the username button in the upper right corner of the screen and choose the desired theme.

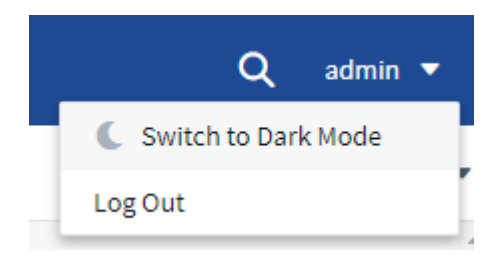

Dark Theme Dashboard view:

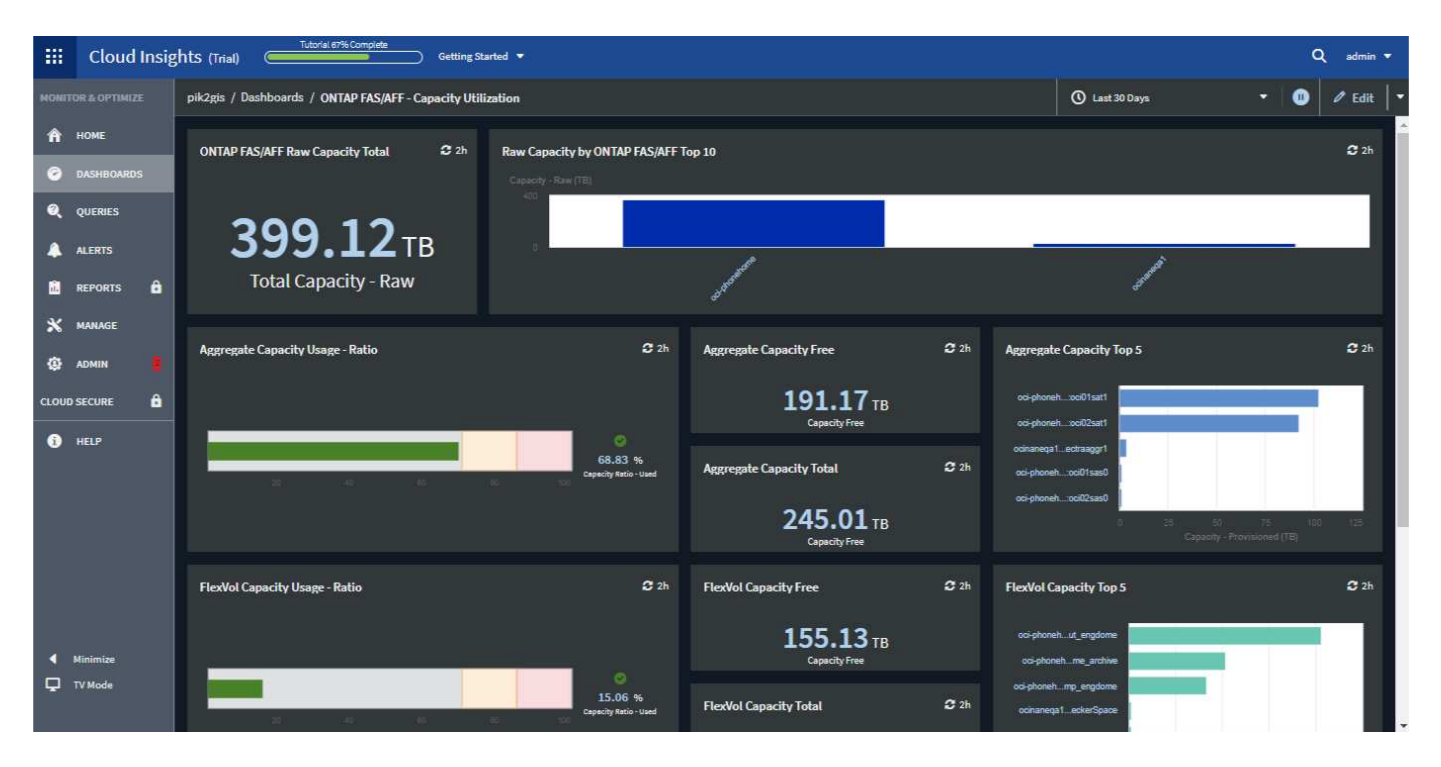

#### Light Theme Dashboard view:

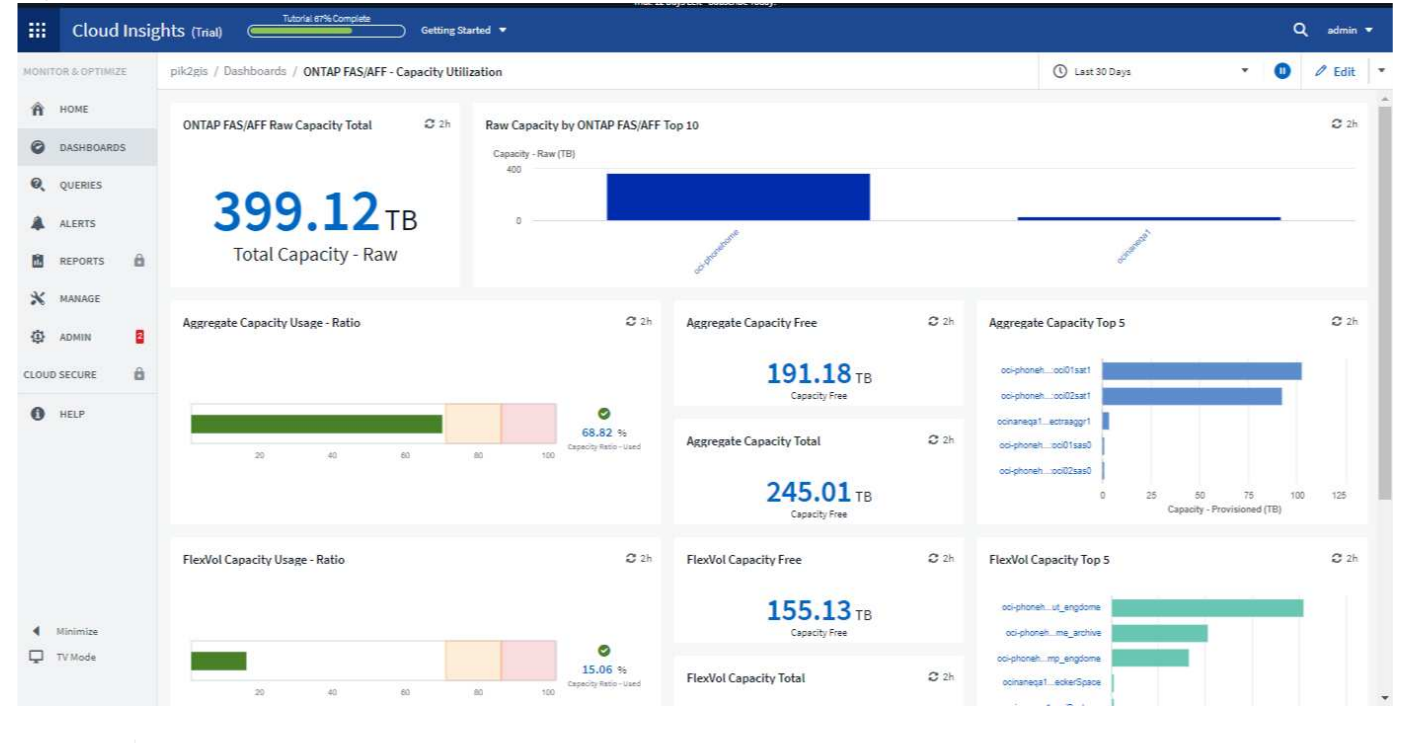

Some screen areas, such as certain widget charts, still show light backgrounds even while viewed in dark theme.

## **Line Chart interpolation**

 $\mathbf{d}$ 

Different data collectors often poll their data at different intervals. For example, data collector A may poll every 15 minutes while data collector B polls every five minutes. When a line chart widget (also spline, area, and stacked area charts) is aggregating this data from multiple data collectors into a single line (for example, when the widget is grouping by "all"), and refreshing the line every five minutes, data from collector B may be shown accurately while data from collector A may have gaps, thus affecting the aggregate until collector A polls again.

To alleviate this, Cloud Insights interpolates data when aggregating, using the surrounding data points to take a "best guess" at data until data collectors poll again. You can always view each data collector's object data individually by adjusting the widget's grouping.

#### **Interpolation Methods**

When creating or modifying a line chart (or spline, area, or stacked area chart), you can set the interpolation method to one of three types. In the "Group by" section, choose the desired Interpolation.

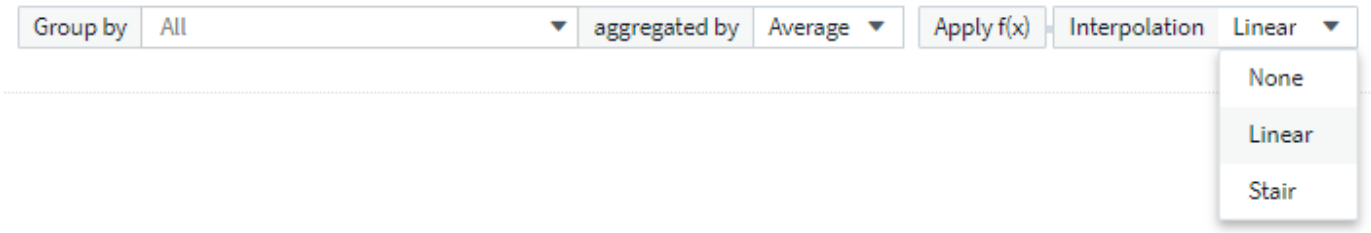

• **None**: Do nothing, i.e. do not generate points in between.

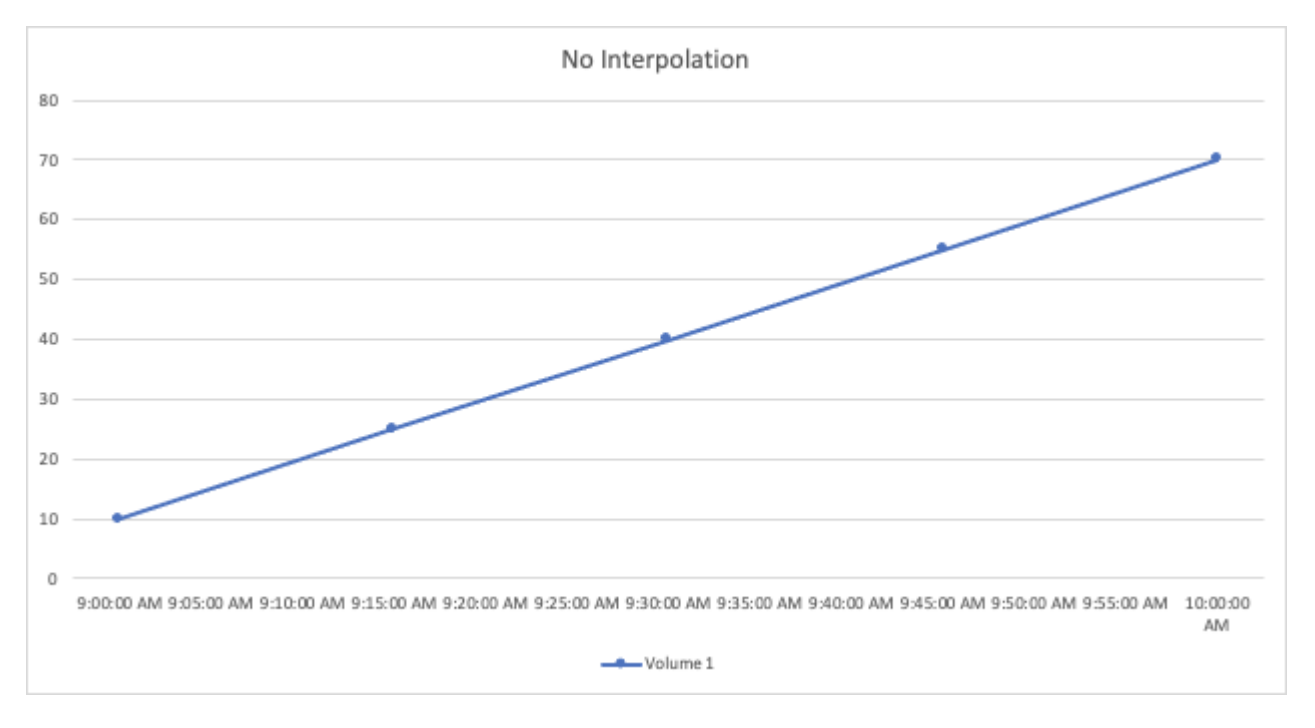

• **Stair**: A point is generated from the value of previous point. In a straight line, this would display as a typical "stair" layout.

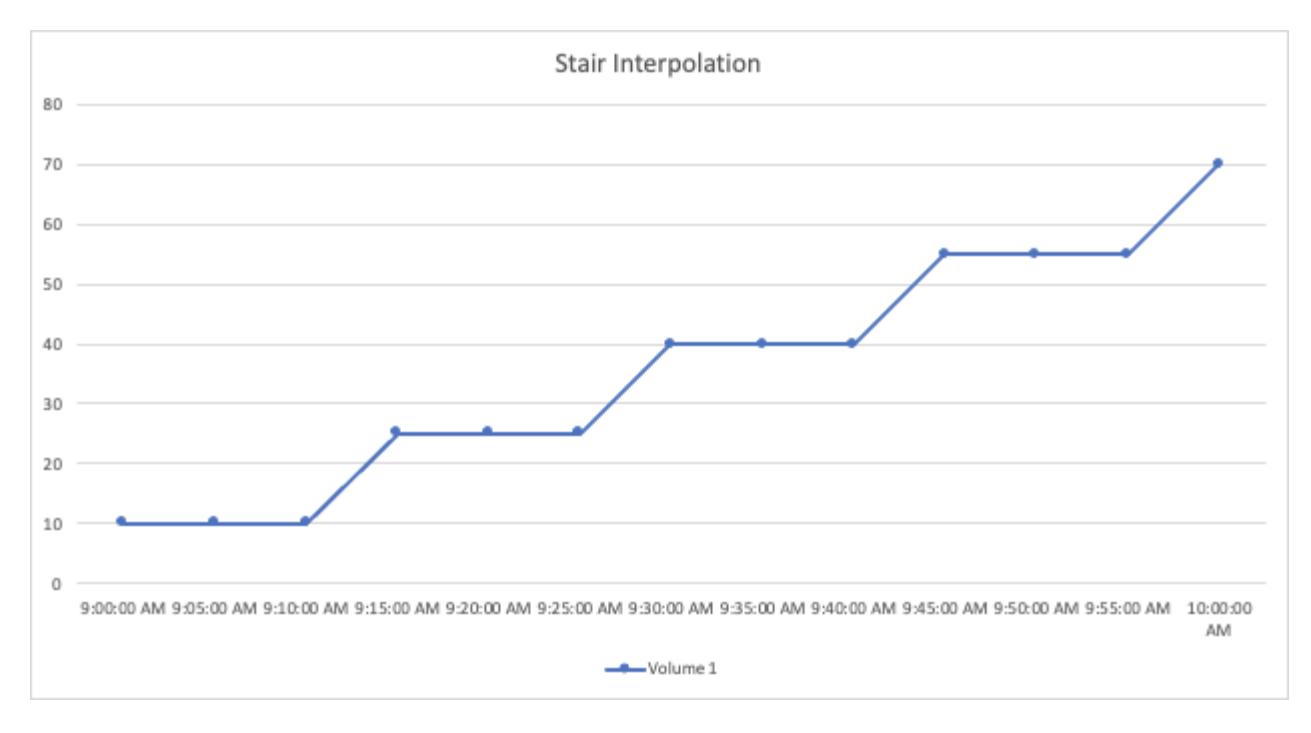

• **Linear**: a point is generated as the value in between connecting the two points. Generates a line that looks like the line connecting the two points, but with additional (interpolated) data points.

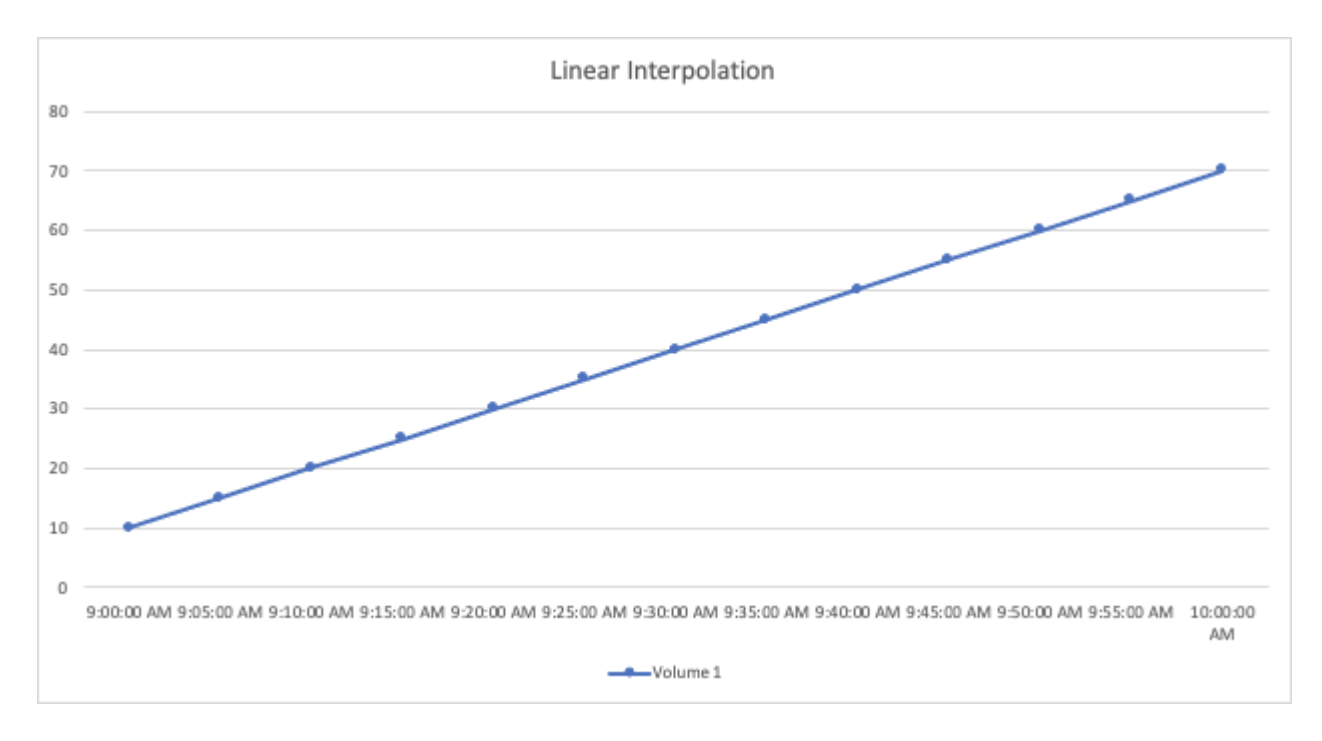

## <span id="page-36-0"></span>**Sample Dashboards**

## **Dashboard Example: Virtual Machine Performance**

There are many challenges facing IT operations today. Administrators are being asked to do more with less, and having full visibility into your dynamic data centers is a must. In this example, we will show you how to create a dashboard with widgets that give you operational insights into the virtual machine (VM) performance in your environment. By

following this example, and creating widgets to target your own specific needs, you can do things like visualizing backend storage performance compared to frontend virtual machine performance, or viewing VM latency versus I/O demand.

#### **About this task**

Here we will create a Virtual Machine Performance dashboard containing the following:

- a table listing VM names and performance data
- a chart comparing VM Latency to Storage Latency
- a chart showing Read, Write and Total IOPS for VMs
- a chart showing Max Throughput for your VMs

This is just a basic example. You can customize your dashboard to highlight and compare any performance data you choose, in order to target for your own operational best practices.

#### **Steps**

- 1. Log in to Insight as a user with administrative permissions.
- 2. From the **Dashboards** menu, select **[+New dashboard]**.

#### The **New dashboard** page opens.

- 3. At the top of the page, enter a unique name for the dashboard, for example "VM Performance by Application".
- 4. Click **Save** to save the dashboard with the new name.
- 5. Let's start adding our widgets. If necessary, click the **Edit** icon to enable Edit mode.
- 6. Click the **Add Widget** icon and select **Table** to add a new table widget to the dashboard.

The Edit Widget dialog opens. The default data displayed is for all storages in your environment.

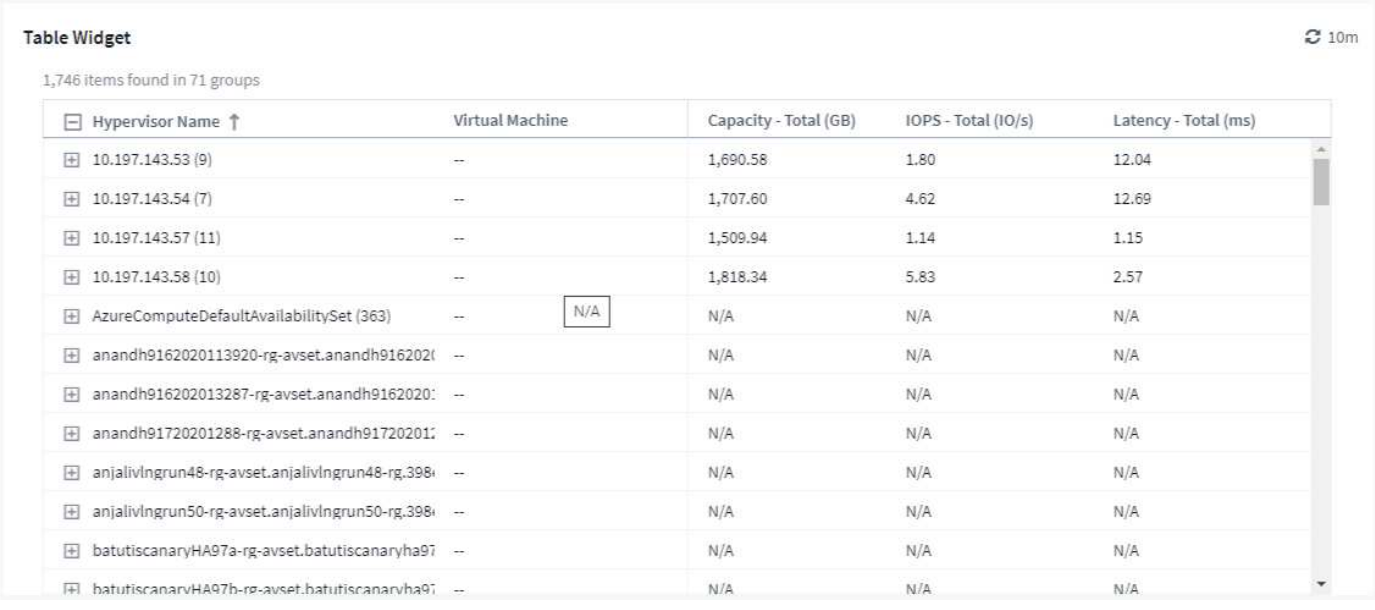

1. We can customize this widget. In the Name field at the top, delete "Widget 1" and enter "Virtual Machine Performance table".

2. Click the asset type drop-down and change *Storage* to *Virtual Machine*.

The table data changes to show all virtual machines in your environment.

3. Let's add a few columns to the table. Click the Gear icon on the right and select *Hypervisor name*, *IOPS - Total*, and *Latency - Total*. You can also try typing the name into the search to quickly display the desired field.

These columns are now displayed in the table. You can sort the table by any of these columns. Note that the columns are displayed in the order in which they were added to the widget.

4. For this exercise we will exclude VMs that are not actively in use, so let's filter out anything with less than 10 total IOPS. Click the **[+]** button next to **Filter by** and select *IOPS - Total*. Click on **Any** and enter "10" in the **from** field. Leave the **to** field empty. Click outsude the filter field or press Enter to set the filter.

The table now shows only VMs with 10 or more total IOPS.

5. We can further collapse the table by grouping results. Click the **[+]** button next to **Group by** and select a field to group by, such as *Application* or *Hypervisor name*. Grouping is automatically applied.

The table rows are now grouped according to your setting. You can expand and collapse the groups as needed. Grouped rows show rolled up data for each of the columns. Some columns allow you to choose the roll up method for that column.

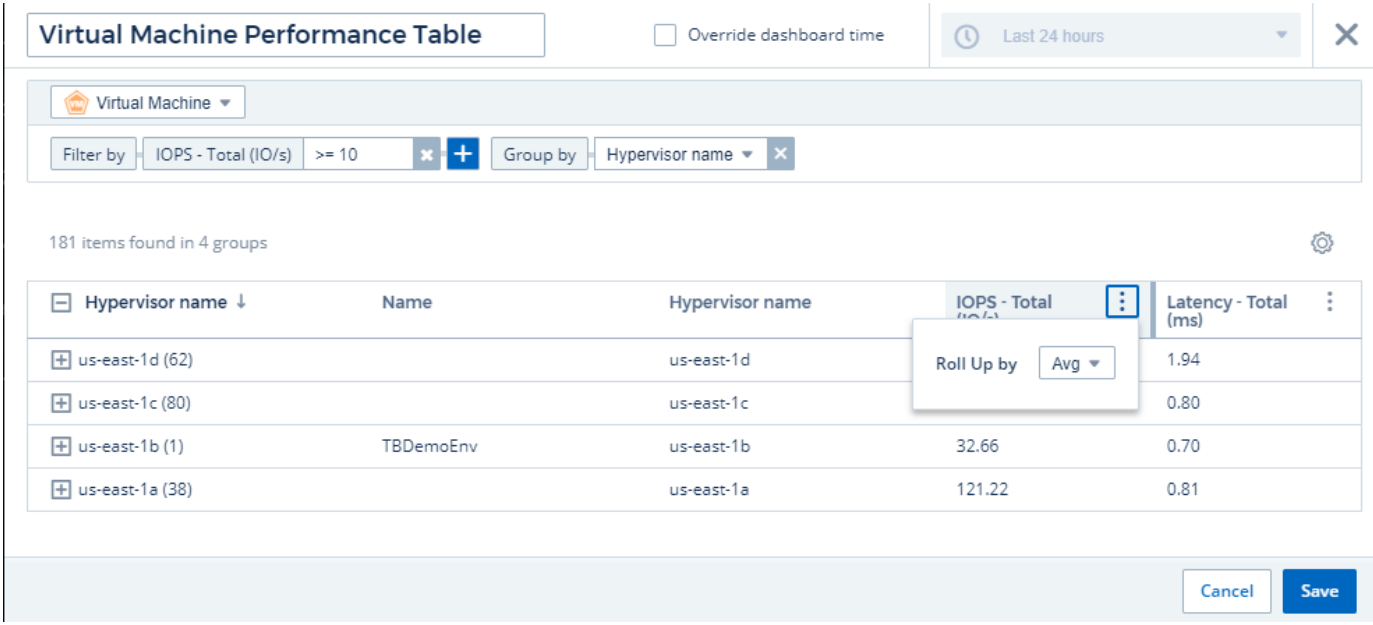

1. When you have customized the table widget to your satisfaction, click the **[Save]** button.

The table widget is saved to the dashboard.

You can resize the widget on the dashboard by dragging the lower-right corner. Make the widget wider to show all the columns clearly. Click **Save** to save the current dashboard.

Next we will add some charts to show our VM Performance. Let's create a line chart comparing VM latency with VMDK latency.

1. If necessary, click the **Edit** icon on the dashboard to enable Edit mode.

- 2. Click the **[Add widget]** icon and select *Line Chart* to add a new line chart widget to the dashboard.
- 3. The **Edit Widget** dialog opens. Name this widget "VM / VMDK Max Latency"
- 4. Select **Virtual Machine** and choose *Latency Max*. Set any filters you wish, or leave **Filter by** empty. For **Roll up**, choose *Sum* by *All*. Display this data as a *Line Chart*, and leave *Y-Axis* as *Primary*.
- 5. Click the **[+Query]** button to add a second data line. For this line, select *VMDK* and *Latency Max*. Set any filters you wish, or leave **Filter by** empty. For **Roll up**, choose *Sum* by *All*. Display this data as a *Line Chart*, and leave *Y-Axis* as *Primary*.
- 6. Click **[Save]** to add this widget to the dashboard.

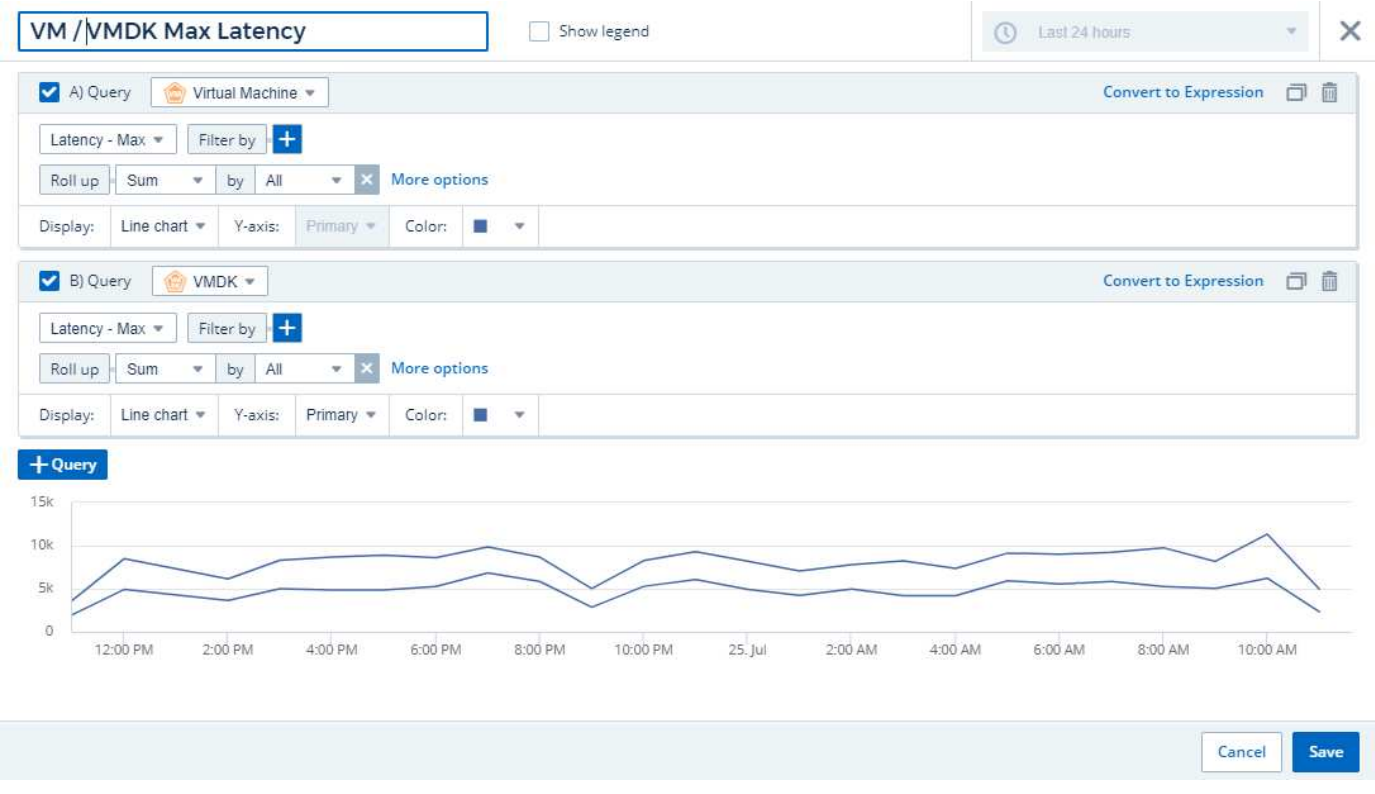

Next we will add a chart showing VM Read, Write and Total IOPS in a single chart.

- 1. Click the **[Add widget]** icon and select *Area Chart* to add a new area chart widget to the dashboard.
- 2. The Edit Widget dialog opens. Name this widget "VM IOPS"
- 3. Select **Virtual Machine** and choose *IOPS Total*. Set any filters you wish, or leave **Filter by** empty. for **Roll up**, choose *Sum* by *All*. Display this data as an *Area Chart*, and leave *Y-Axis* as *Primary*.
- 4. Click the **[+Query]** button to add a second data line. For this line, select **Virtual Machine** and choose *IOPS - Read*.
- 5. Click the **[+Query]** button to add a third data line. For this line, select **Virtual Machine** and choose *IOPS - Write*.
- 6. Click **Show legend** to display a legend for this widget on the dashboard.

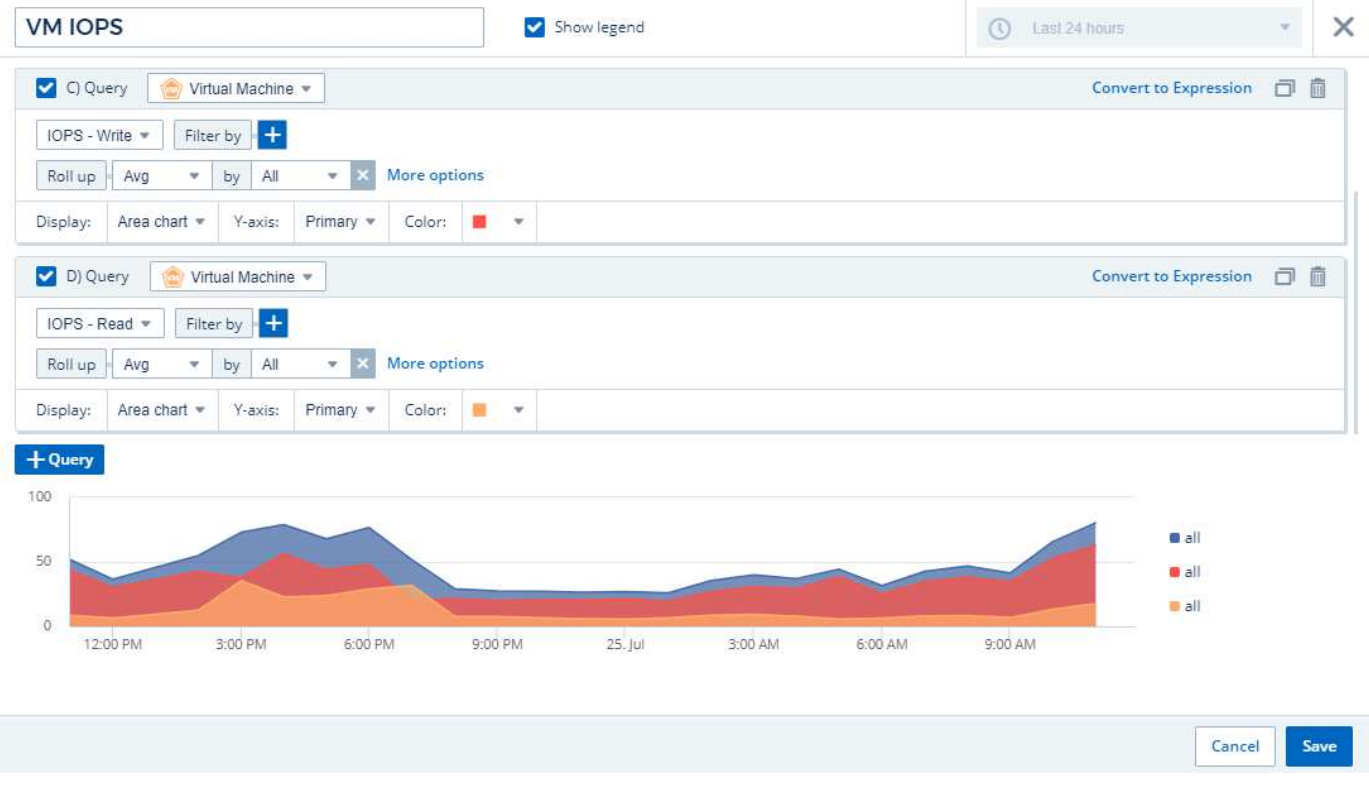

1. Click **[Save]** to add this widget to the dashboard.

Next we will add a chart showing VM Throughput for each Application associated with the VM. We will use the Roll Up feature for this.

- 1. Click the **[Add widget]** icon and select *Line Chart* to add a new line chart widget to the dashboard.
- 2. The Edit Widget dialog opens. Name this widget "VM Throughput by Application"
- 3. Select Virtual Machine and choose Throughput Total. Set any filters you wish, or leave Filter by empty. For Roll up, choose "Max" and select by "Application" or "Name". Show the Top 10 applications. Display this data as a Line Chart, and leave Y-Axis as Primary.
- 4. Click **[Save]** to add this widget to the dashboard.

You can move widgets on the dashboard by holding down the mouse button anywhere in the top of the widget and dragging it to a new location.

You can resize widgets by dragging the lower-right corner.

Be sure to **[Save]** the dashboard after you make your changes.

Your final VM Performance Dashboard will look something like this:

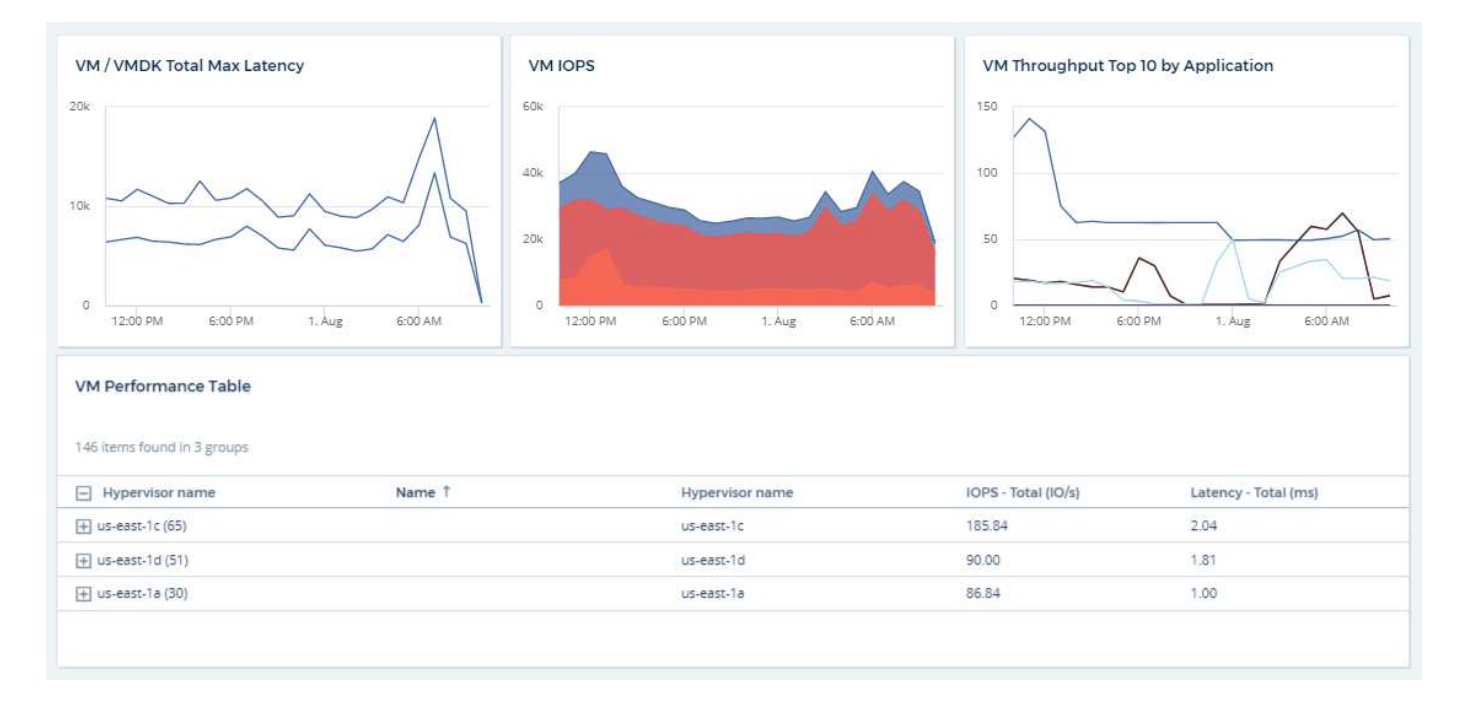

## <span id="page-41-0"></span>**Best Practices for Dashboards and Widgets**

Tips and tricks to help you get the most out of the powerful features of dashboards and widgets.

## **Finding the Right Metric**

Cloud Insights acquires counters and metrics using names that sometimes differ from data collector to data collector.

When searching for the right metric or counter for your dashboard widget, keep in mind that the metric you want could be under a different name from the one you are thinking of. While drop-down lists in Cloud Insights are usually alphabetical, sometimes a term may not show up in the list where you think it should. For example, terms like "raw capacity" and "used capacity" do not appear together in most lists.

**Best practice**: Use the search feature in fields such as Filter by or places like the column selector to find what you are looking for. For example, searching for "cap" will show all metrics with "capacity" in their names, no matter where they occur in the list. You can then easily select the metrics you want from that shorter list.

Here are a few alternative phrases you can try when searching for metrics:

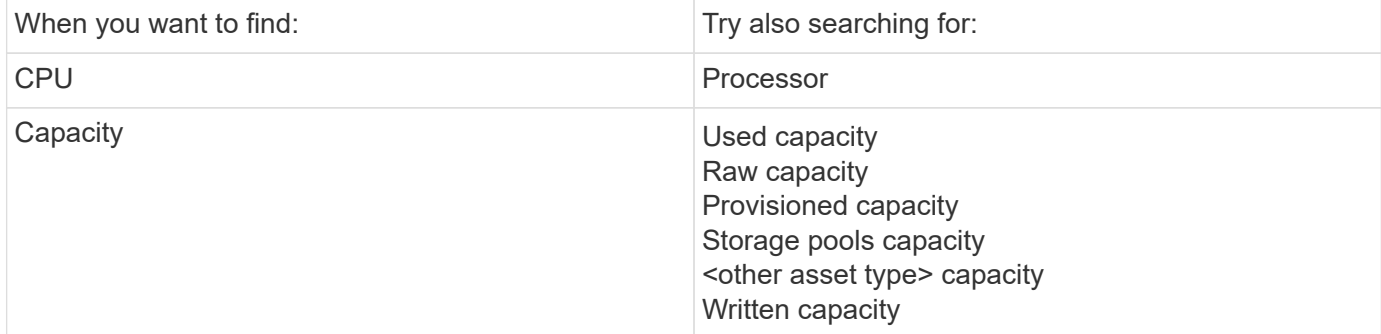

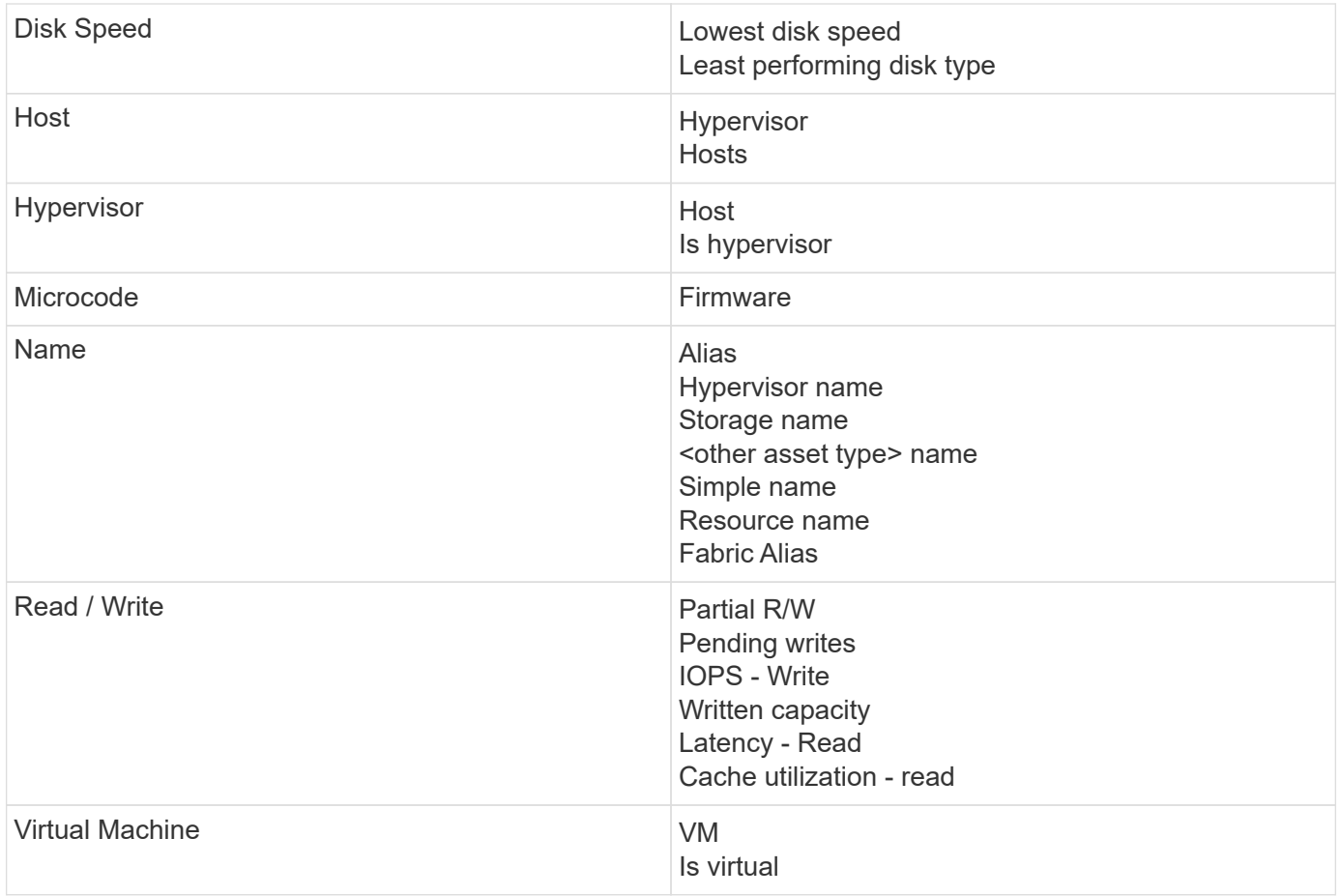

This is not a comprehensive list. These are examples of possible search terms only.

## **Finding the Right Assets**

The assets you can reference in widget filters and searches vary from asset type to asset type.

In dashboards and asset pages, the asset type around which you are building your widget determines the other asset type counters for which you can filter or add a column. Keep the following in mind when building your widget:

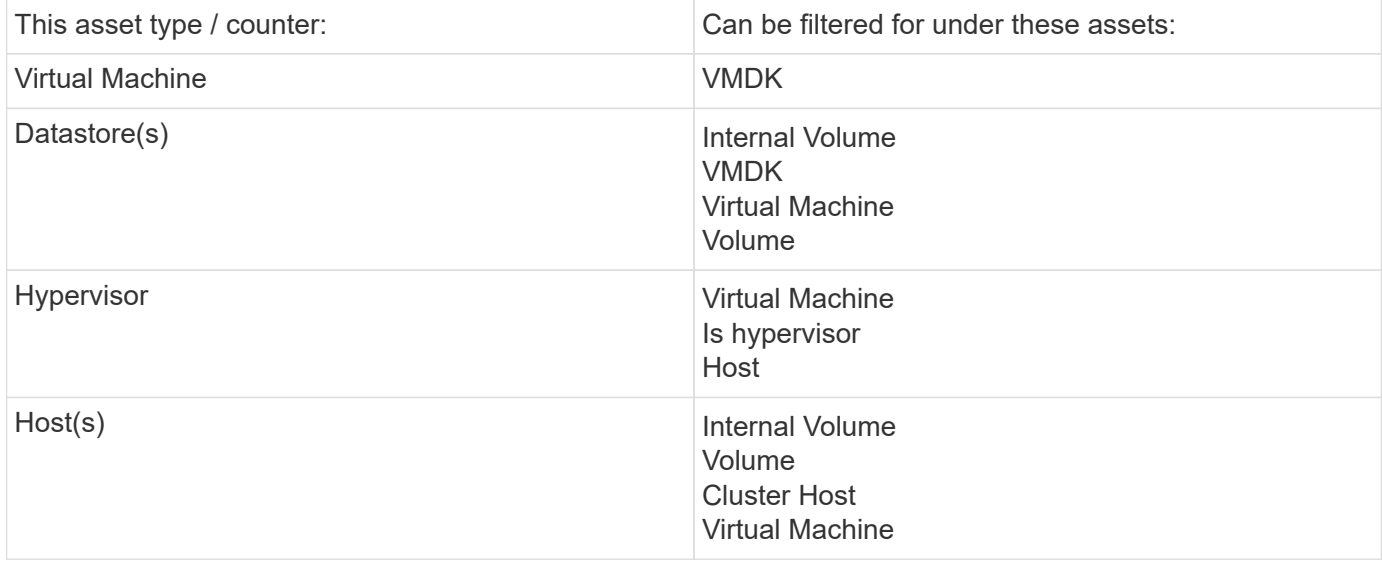

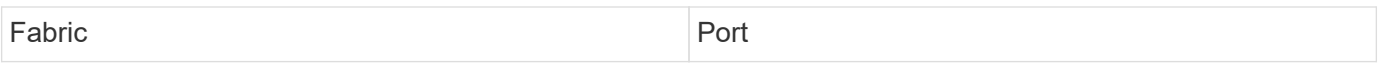

This is not a comprehensive list.

**Best practice**: If you are filtering for a particular asset type that does not appear in the list, try building your query around an alternate asset type.

## **Scatter Plot Example: Knowing your Axis**

Changing the order of counters in a scatter plot widget changes the axes on which the data is displayed.

#### **About this task**

This example will create a scatter plot that will allow you to see under-performing VMs that have high latency compared to low IOPS.

#### **Steps**

- 1. Create or open a dashboard in edit mode and add a **Scatter Plot Chart** widget.
- 2. Select an asset type, for example, *Virtual Machine*.
- 3. Select the first counter you wish to plot. For this example, select *Latency Total*.

*Latency - Total* is charted along the X-axis of the chart.

4. Select the second counter you wish to plot. For this example, select *IOPS - Total*.

*IOPS - Total* is charted along the Y-axis in the chart. VMs with higher latency display on the right side of the chart. Only the top 100 highest-latency VMs are displayed, because the **Top by X-axis** setting is current.

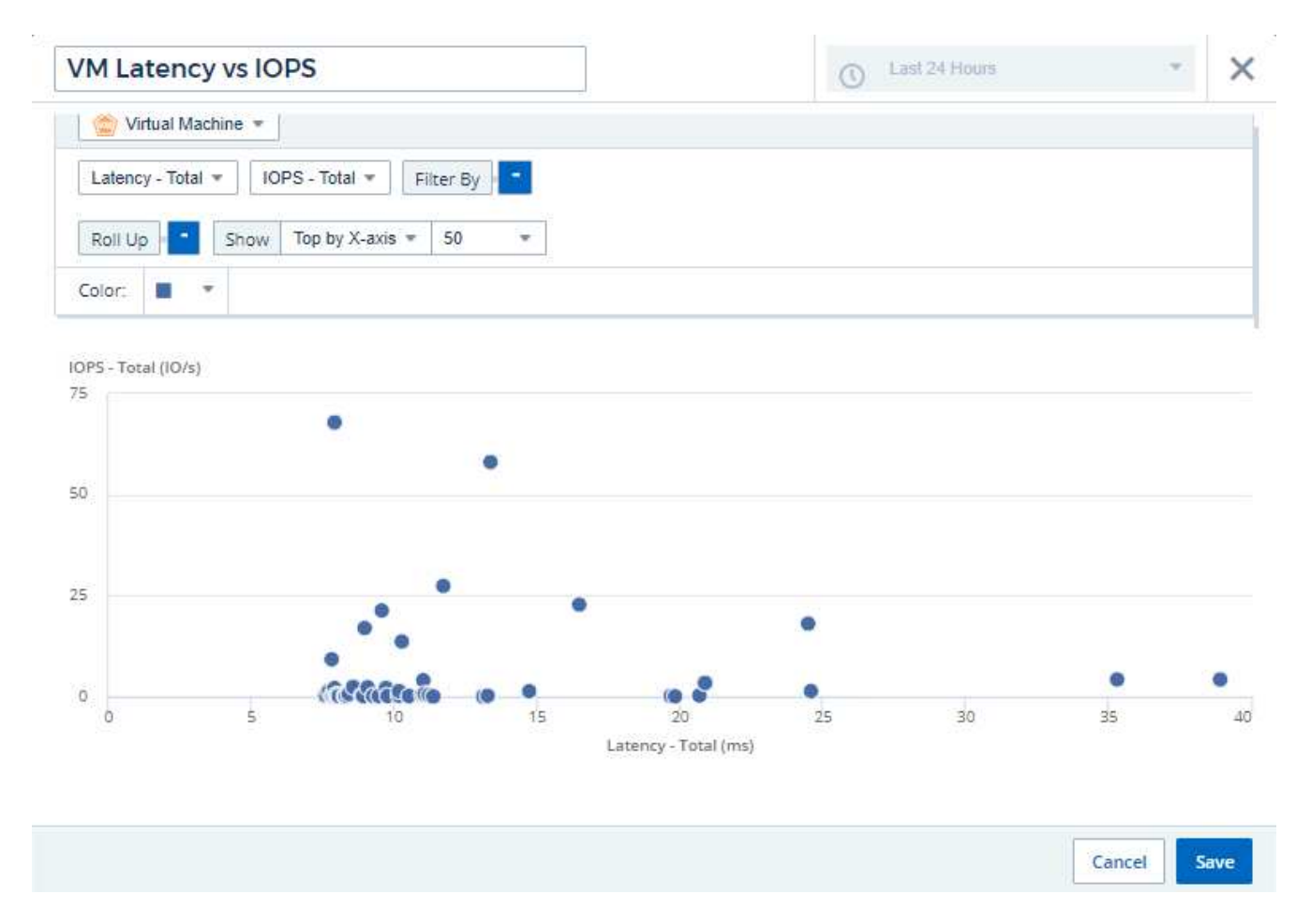

5. Now reverse the order of the counters by setting the first counter to *IOPS - Total* and the second to *Latency - Total*.

*Latency- Total* is now charted along the Y-axis in the chart, and *IOPS - Total* along the X-axis. VMs with higher IOPS now display on the right side of the chart.

Note that because we haven't changed the **Top by X-Axis** setting, the widget now displays the top 100 highest-IOPS VMs, since this is what is currently plotted along the X-axis.

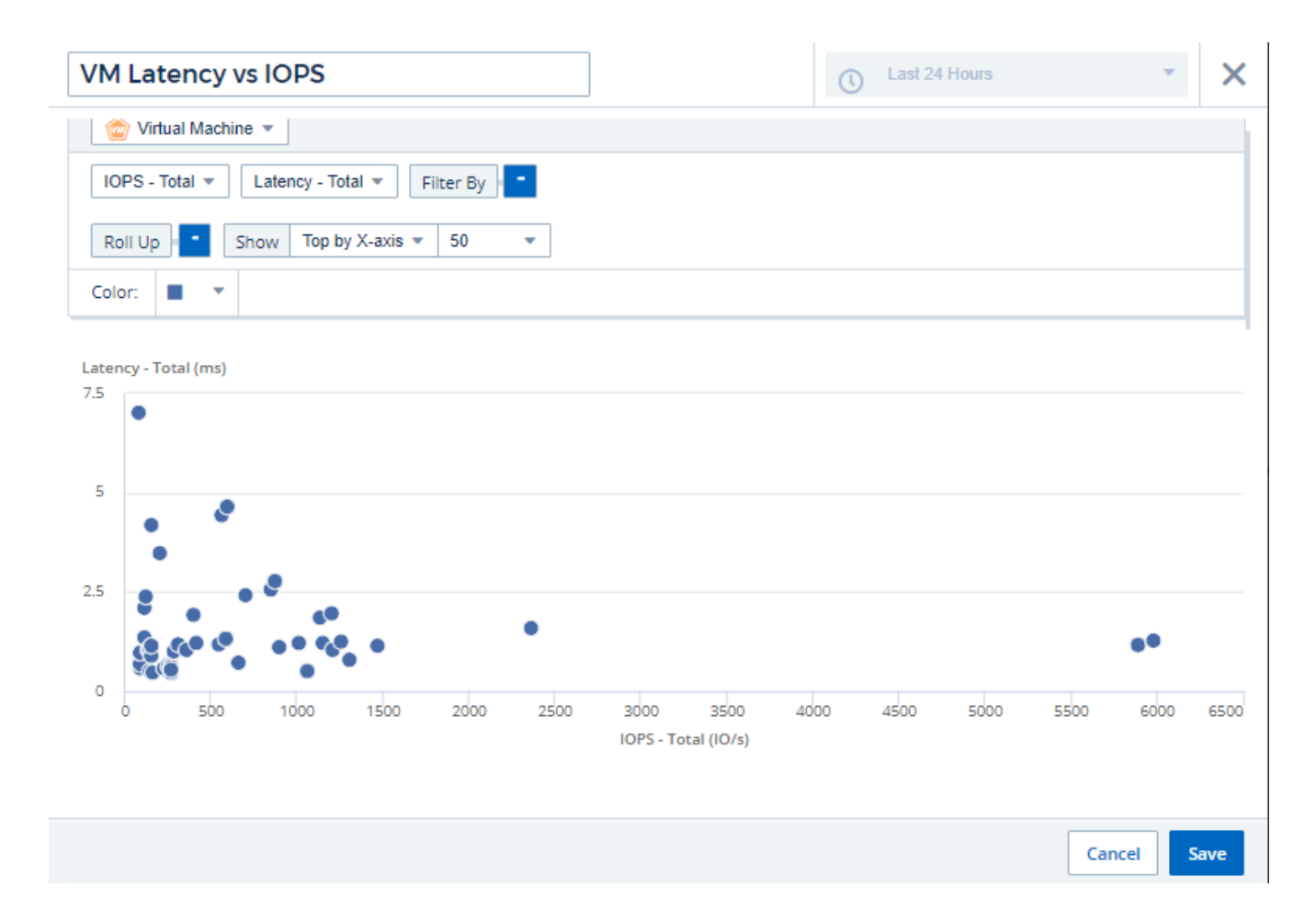

You can choose for the chart to display the Top N by X-axis, Top N by Y-axis, Bottom N by X-axis, or Bottom N by Y-axis. In our final example, the chart is displaying the Top 100 VMs that have the highest total IOPS. If we change it to **Top by Y-axis**, the chart will once again display the top 100 VMs that have the highest total latency.

Note that in a scatter plot chart, you can click on a point to drill down to the asset page for that resource.

#### **Copyright information**

Copyright © 2024 NetApp, Inc. All Rights Reserved. Printed in the U.S. No part of this document covered by copyright may be reproduced in any form or by any means—graphic, electronic, or mechanical, including photocopying, recording, taping, or storage in an electronic retrieval system—without prior written permission of the copyright owner.

Software derived from copyrighted NetApp material is subject to the following license and disclaimer:

THIS SOFTWARE IS PROVIDED BY NETAPP "AS IS" AND WITHOUT ANY EXPRESS OR IMPLIED WARRANTIES, INCLUDING, BUT NOT LIMITED TO, THE IMPLIED WARRANTIES OF MERCHANTABILITY AND FITNESS FOR A PARTICULAR PURPOSE, WHICH ARE HEREBY DISCLAIMED. IN NO EVENT SHALL NETAPP BE LIABLE FOR ANY DIRECT, INDIRECT, INCIDENTAL, SPECIAL, EXEMPLARY, OR CONSEQUENTIAL DAMAGES (INCLUDING, BUT NOT LIMITED TO, PROCUREMENT OF SUBSTITUTE GOODS OR SERVICES; LOSS OF USE, DATA, OR PROFITS; OR BUSINESS INTERRUPTION) HOWEVER CAUSED AND ON ANY THEORY OF LIABILITY, WHETHER IN CONTRACT, STRICT LIABILITY, OR TORT (INCLUDING NEGLIGENCE OR OTHERWISE) ARISING IN ANY WAY OUT OF THE USE OF THIS SOFTWARE, EVEN IF ADVISED OF THE POSSIBILITY OF SUCH DAMAGE.

NetApp reserves the right to change any products described herein at any time, and without notice. NetApp assumes no responsibility or liability arising from the use of products described herein, except as expressly agreed to in writing by NetApp. The use or purchase of this product does not convey a license under any patent rights, trademark rights, or any other intellectual property rights of NetApp.

The product described in this manual may be protected by one or more U.S. patents, foreign patents, or pending applications.

LIMITED RIGHTS LEGEND: Use, duplication, or disclosure by the government is subject to restrictions as set forth in subparagraph (b)(3) of the Rights in Technical Data -Noncommercial Items at DFARS 252.227-7013 (FEB 2014) and FAR 52.227-19 (DEC 2007).

Data contained herein pertains to a commercial product and/or commercial service (as defined in FAR 2.101) and is proprietary to NetApp, Inc. All NetApp technical data and computer software provided under this Agreement is commercial in nature and developed solely at private expense. The U.S. Government has a nonexclusive, non-transferrable, nonsublicensable, worldwide, limited irrevocable license to use the Data only in connection with and in support of the U.S. Government contract under which the Data was delivered. Except as provided herein, the Data may not be used, disclosed, reproduced, modified, performed, or displayed without the prior written approval of NetApp, Inc. United States Government license rights for the Department of Defense are limited to those rights identified in DFARS clause 252.227-7015(b) (FEB 2014).

#### **Trademark information**

NETAPP, the NETAPP logo, and the marks listed at<http://www.netapp.com/TM>are trademarks of NetApp, Inc. Other company and product names may be trademarks of their respective owners.